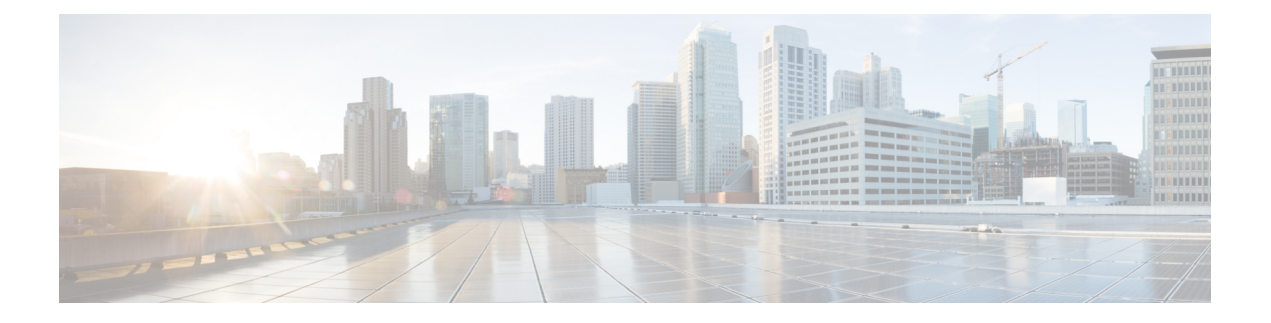

# **Inleiding**

- Agent Desktop Overzicht, op pagina 1
- Agent Desktop-vereisten, op pagina 2
- Localisatie, op pagina 5
- Agent Desktop-interface, op pagina 5
- Status en verbonden timers, op pagina 22
- Meldingen, op pagina 25
- Agentstatus, op pagina 29
- Toegankelijkheid, op pagina 33

# **Agent Desktop Overzicht**

De Agent Desktop biedt een enkele browsertoepassing waarmee agenten met klanten kunnen communiceren via spraak, chat, e-mail of gesprek sociale berichten.

Wanneer u zich aanmeldt bij Agent Desktop, is de weergave afhankelijk van de manier waarop de Webex Contact Center-beheerder de bureaubladindeling heeft geconfigureerd. De Agent Desktop-weergavegrootte moet groter zijn dan 500 x 500 pixels(breedte x hoogte). U moet het zoomniveau van uw webbrowser instellen op 100% voor de beste ervaring met de Agent Desktop. Zie [Responsiviteit](webexcc_b_20-desktop-user-guide_chapter2.pdf#nameddest=unique_56) voor meer informatie.

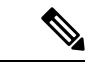

### **Opmerking**

De beheerder configureert het agentprofiel voor de machtigingen en bureaubladinstellingen. De agenten zijn toegewezen aan een specifiek team dat een specifieke functie ondersteunt. Bijvoorbeeld de groep agenten in een team die Gold-klanten ondersteunt of facturering kan beheren.

De beheerder bepaalt de volgende machtigingen en instellingen voor het agentprofiel:

- Mogelijkheden voor inkomend (binnenkomende) gesprekken
- Redenen voor inactieve status
- Wachtrij doorverbinden
- Agent raadplegen en doorverbinden
- Details van afronding en afrondingstimer
- Agent automatisch beschikbaar
- Mogelijkheden voor uitgaande (uitbel-) gesprekken
- Mogelijkheden voor kiesnummers en adresboek
- Toegang tot rapporten met prestatiestatistieken van agenten
- Toegang tot widgets

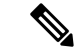

- Een wachtrij is de locatie waar actieve contacten worden bijgehouden en gedistribueerd naar agenten, terwijl contacten wachten op een reactie van een agent.
	- De beheerder configureert de redenen voor inactiviteit die voor uw onderneming van toepassing zijn. De status Inactief geeft aan dat u bent aangemeld, maar niet gereed bent om doorgestuurde verzoeken te accepteren. Bijvoorbeeld lunchpauze.

# **Agent Desktop-vereisten**

De Agent Desktop vereist de volgende instellingen om ervoor te zorgen dat alle functies werken zoals verwacht voordat u zich de eerste keer probeert aan te melden.

## **Systeemvereisten**

Hieronder staan de minimale systeemvereisten:

- Geheugen: 2 GB totale toepassings-RAM, exclusief toewijzing aan het besturingssysteem.
- Besturingssysteem: de ondersteunde besturings systemen (OS) zijn:
	- Windows 10 en Windows 11
	- macOS 10.12, 10.13 en 10.14
	- Chrome OS 70 (64-bits) en hoger

# **Browservereisten**

In de volgende tabel staan de ondersteunde browsers.

## **Tabel 1: Ondersteunde browsers**

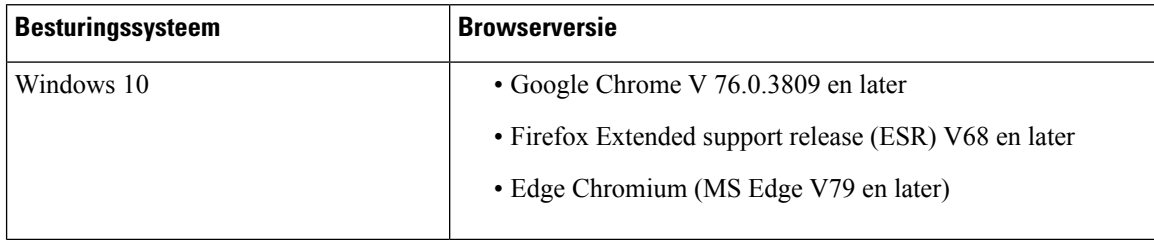

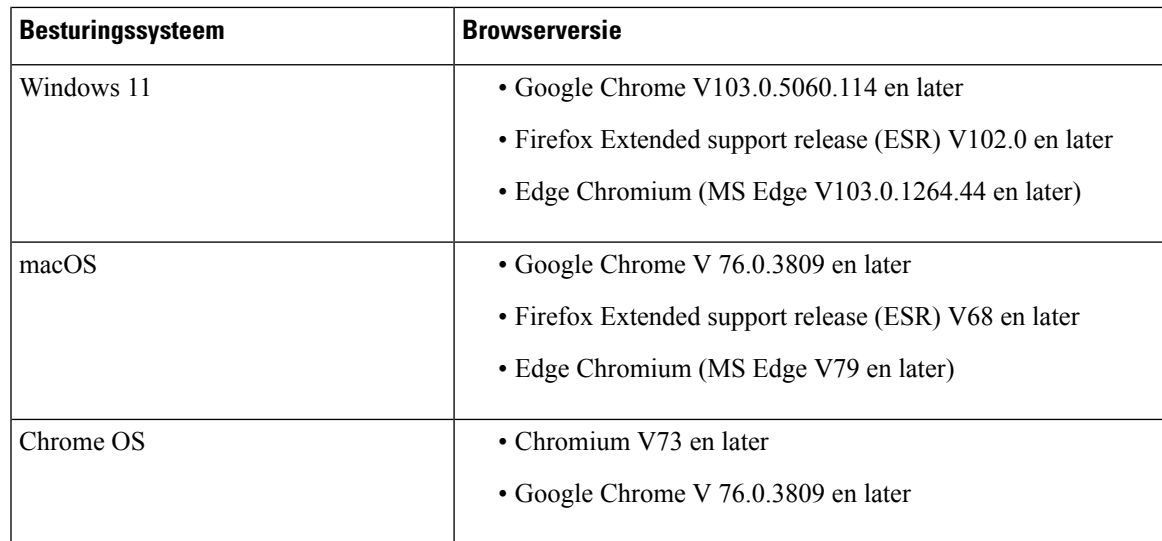

De volgende browseropties moeten worden geconfigureerd:

- Cookies en sitegegevens zijn ingeschakeld.
- Het beveiligingsniveau is ingesteld op *Gemiddeld*.
- De afbeeldingsoptie is ingeschakeld.
- De pop-upblokkering is uitgeschakeld.
- JavaScript is ingeschakeld.

# **Virtuele desktopinfrastructuur (VDI, virtual desktop infrastructure)**

De volgende virtuele bureaubladen worden ondersteund:

- Citrix XenDesktop V7.x
- Parallels Desktop voor Mac V16
- VMware Fusion V 11.5.1
- VMware View V5.x
- VMware Horizon V6.x
- VMware Horizon V7.x

# **Telefoonvereisten**

Agenten die spraakinteracties afhandelen, moeten een telefoon hebben. Om connectiviteit te garanderen, belt u uw kiesnummer (DN) vanaf een andere telefoon en valideert u uw spraakverbinding. U moet hetzelfde DN invoeren in het dialoogvenster **Stationreferenties** (**Stationreferenties** > **Kiesnummer**) wanneer u zich aanmeldt. Zie [Aanmelden](webexcc_b_20-desktop-user-guide_chapter2.pdf#nameddest=unique_4) bij de Agent Desktop voor meer informatie.

## **Agentapparaten**

Cisco Webex Contact Center ondersteunt de volgende agentapparaten voor bellen:

- Webex Calling-bureautelefoon
- Webex Calling-desktopapp (pc-audio)
- Mobiele Webex-app op de mobiele telefoon
- Webex-app die is geïntegreerd in Webex Calling (pc-audio)

Als u een belapparaat gebruikt, voert u het toestelnummer dat door uw beheerder is geconfigureerd, in het dialoogvenster **Stationreferenties** (**Stationreferenties** > **Toestelnummer**) in wanneer u zich aanmeldt. Zie [Aanmelden](webexcc_b_20-desktop-user-guide_chapter2.pdf#nameddest=unique_4) bij de Agent Desktop voor meer informatie.

### **Webex-app als client**

De Webex-app die is gedownload op uw systeem (persoonlijk apparaat), verwijst naar de Webex-client. Zie De app [downloaden](https://help.webex.com/en-us/krgc3ab/Webex-Download-the-App) voor meer informatie.

De Webex-client kan worden gebruikt als eindpuntapparaat wanneer het is geïntegreerd met Webex Calling. Als u een spraakoproep wilt ontvangen of plaatsen, moet u zich aanmelden bij Agent Desktop met het toestelnummer (**Stationreferenties** > **Toestelnummer**).

Als u het toestelnummer gebruikt, kunt u een spraakoproep beantwoorden via de Webex-client. Als u de oproep niet binnen de maximaal beschikbare tijd beantwoordt, wordt de oproep teruggestuurd naar de wachtrij en wordt uw status door het systeem gewijzigd in **RONA**.

De Webex-app kan ook worden geopend binnen de Agent Desktop om samen te werken met andere agenten, supervisors en deskundigen (SME's) van uw organisatie zonder weg te hoeven navigeren van de Agent Desktop. Gespreksbeheer is echter niet beschikbaar. Om oproepen te kunnen ontvangen en doen, hebt u nog steeds de externe, niet-ingebedde Webex-app nodig. Zie [Belapps](https://callinghelp.webex.com/webex-calling-apps/) voor meer informatie.

Zie [Webex-app](webexcc_b_20-desktop-user-guide_chapter2.pdf#nameddest=unique_46) voor meer informatie over toegang tot Webex-app in de Agent Desktop.

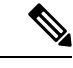

**Opmerking**

Als u Webex-client en Webex-app gebruikt binnen de Agent Desktop, worden de meldingen voor een inkomend gesprek als volgt weergegeven:

- Wanneer het deelvenster Taaklijst op de Agent Desktop is uitgevouwen en u een inkomend gesprek van een klant hebt, worden de Webex-client-melding en de Agent Desktop-popover weergegeven.
- Wanneer de Webex-client en de Agent Desktop inactief zijn:
	- Voor een inkomend gesprek van een klant op de Webex-client, ontvangt u een browserpop-upbericht en een Webex-client-melding.
	- Voor gelijktijdige inkomende gesprekken van klanten op de Webex Client en een collega op Webex, ontvangt u meldingen van de browser, Webex-client en Webex.

# **Localisatie**

## **Agent Desktop UI**

De Agent Desktop-gebruikersinterface ondersteunt lokalisatie in 29 talen.

De volgende talen worden ondersteund:

Bulgaars, Catalaans, Chinees(China), Chinees(Taiwan), Deens, Duits, Engels(VK), Engels(VS),Fins,Frans, Hongaars, Italiaans, Japans, Koreaans, Kroatisch, Nederlands, Noors,Pools,Portugees (Brazilië),Portuguees (Portugal), Roemeens, Russisch, Servisch, Slovaaks, Sloveens, Spaans, Tsjechisch, Turks en Zweeds.

De taal van de Agent Desktop-gebruikersinterface is gebaseerd op de taalvoorkeuren in uw browser. Laat we er bijvoorbeeld van uitgaan dat u Frans als gewenste taal hebt geselecteerd in de Google Chrome-browser. Wanneer u het Agent Desktop in de Google Chrome-browser start, is de gebruikersinterface van het Agent Desktop in het Frans.

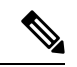

#### **Opmerking**

In de Google Chrome-browser is de interfacetaal van het Agent Desktop de taal die is geselecteerd voor de webpagina's. U kunt de taal van de webpagina selecteren in het dialoogvenster **Webpage Language Settings** (Taalinstellingen voor de webpagina) (**Instellingen** > **Algemeen** > **Taal en vormgeving** > **Taal** > **Kiezen...**). Zie [Weergavetalen](https://support.mozilla.org/en-US/kb/choose-display-languages-multilingual-web-pages) kiezen voor meertalige webpagina's voor meer informatie.

### **Agent Desktop Gebruikershandleiding**

De Agent Desktop-gebruikershandleiding ondersteunt lokalisatie in dertien talen. De standaardtaal is Engels (VS).

De volgende talen worden ondersteund:

Chinees (Hongkong), Chinees (vereenvoudigd), Deens, Duits,Frans, Italiaans, Japans, Koreaans, Nederlands, Portugees (Brazilië) Russisch, Spaans en Zweeds. Zie *Vertaalde handleidingen voor [eindgebruikers](https://www.cisco.com/c/en/us/support/customer-collaboration/webex-contact-center/tsd-products-support-translated-end-user-guides-list.html)* voor meer informatie.

# **Agent Desktop-interface**

De Agent Desktop-gebruikersinterface bestaat uit de volgende gedeelten:

- Horizontale koptekst, op pagina 7
- Navigatiebalk, op pagina 8
- Taaklijst, op pagina 9
- Interactiegeschiedenis agent, op pagina 13
- Interactiebeheer, op pagina 14
- Toepassingen voor, op pagina 15
- Hulpinformatie Dashboard, op pagina 16

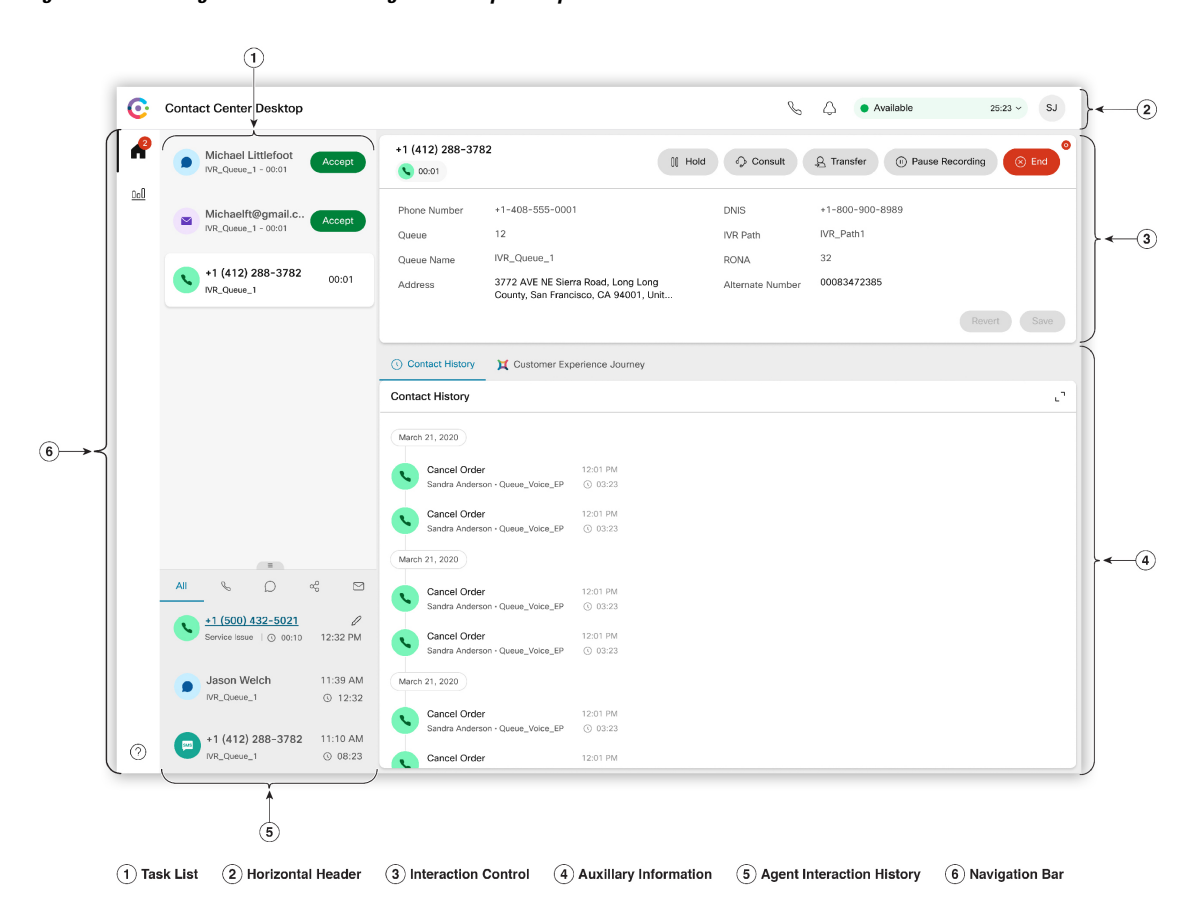

**Figuur 1: Voorbeeld gebruikersinterface Agent Desktop voor spraak**

Ш

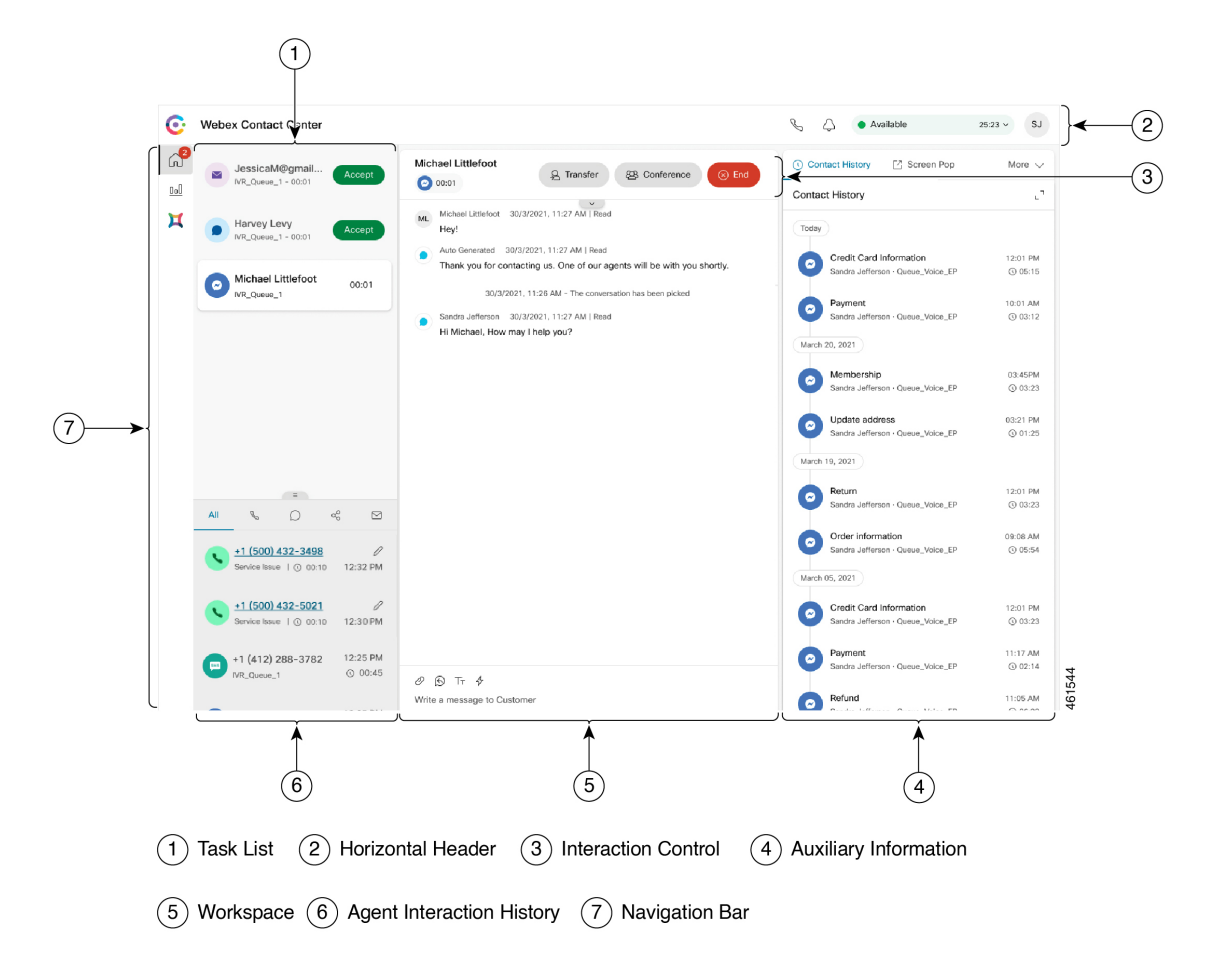

**Figuur 2: Voorbeeld gebruikersinterface Agent Desktop voor Nieuwe digitale kanalen**

## **Horizontale koptekst**

Het Horizontale koptekst is het gebied dat langs de bovenkant van de Agent Desktop-interface loopt. De volgende opties zijn beschikbaar op de Horizontale koptekst:

- Titel en logo: geeft het logo en de naam van het Cisco Webex Contact Center weer (standaard) in de linkerbovenhoek van het scherm. De beheerder kan de titel en het logo aanpassen op basis van de instellingen voor de bureaubladindeling.
- **Beschikbaarheidsstatus**: hier wordt uw beschikbaarheidsstatus weergegeven voor het ontvangen en accepteren van contacten in alle communicatiekanalen (spraak, chat, e-mail of gesprek sociale berichten). Wanneer u zich aanmeldt bij Agent Desktop, is uw status standaard ingesteld op **Inactief**. Zie Agentbeschikbaarheidsstatussen, op pagina 29 voor meer informatie.
- **Webex-app**: geeft een optie weer waarmee kan worden samengewerkt met andere agenten, supervisors en begeleidende specialisten (SME's) van uw organisatie zonder dat u de Agent Desktop hoeft te verlaten. Zie [Webex-app](webexcc_b_20-desktop-user-guide_chapter2.pdf#nameddest=unique_46) voor meer informatie.
- **Uitbelgesprek**: toont een optie voor het maken van een uitbelgesprek. Het pictogram **Uitbelgesprek** wordt weergegeven op basis van de configuratie van uw agentprofiel. Zie Een [uitbelgesprek](webexcc_b_20-desktop-user-guide_chapter3.pdf#nameddest=unique_23) voeren voor meer informatie.
- **Meldingencentrum**: hier wordt het aantal nieuwe berichten weergegeven dat u hebt ontvangen. Wanneer u op het pictogram **Meldingencentrum** klikt, worden in het dialoogvenster de bureaubladwaarschuwingen en meldingen weergegeven. Zie [Meldingencentrum](webexcc_b_20-desktop-user-guide_chapter2.pdf#nameddest=unique_77) openen voor meer informatie.

U kunt ook een eerder pop-upscherm openen met de pop-upscherm-URL. Zie [Pop-upscherm](webexcc_b_20-desktop-user-guide_chapter2.pdf#nameddest=unique_55) openen voor meer informatie.

• **Gebruikersprofiel**: geeft uw informatie en instellingen weer. Zie [Gebruikersprofiel](webexcc_b_20-desktop-user-guide_chapter2.pdf#nameddest=unique_58) voor meer informatie.

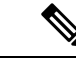

**Opmerking**

- De pictogrammen voor **Webex-app**, **Uitbelgesprek**en **Meldingencentrum** en de volgorde waarin die worden weergegeven in de horizontale koptekst, zijn afhankelijk van de configuratie die door uw beheerder is gedefinieerd.
- Als de beheerder de koptekstwidgets heeft geconfigureerd, worden de widgets weergegeven op de Horizontale koptekst. Zie [Widgets](webexcc_b_20-desktop-user-guide_chapter6.pdf#nameddest=unique_50) beheren voor meer informatie over widgets.

## **Navigatiebalk**

De Navigatiebalk wordt weergegeven aan de linkerkant van de Agent Desktop-interface.

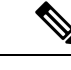

**Opmerking**

De beschikbaarheid van pictogrammen op de Navigatiebalk is afhankelijk van de manier waarop de beheerder de bureaubladindeling heeft geconfigureerd.

Voor toegang tot de hoofdfuncties zijn de volgende pictogrammen beschikbaar:

• **Start** ( $\Box$ ): geeft het agent-dashboard weer waarin u uw voltooide of toegewezen contacten kunt openen die uw aandacht vereisen. U kunt bewerkingen uitvoeren zoals het communiceren met klanten in verschillende kanalen en het weergeven van klantgegevens. Het pictogram geeft een badge weer met het

aantal verzoeken dat u niet hebt geaccepteerd over verschillende kanalen. Bijvoorbeeld

- **Prestatiestatistieken Agent** ( ): geeft de **Prestatiestatistieken Agent**-widget weer met informatie over de historische en real-time statistieken van een agent. Als uw profiel is geconfigureerd voor statistische rapportage, wordt het pictogram **Prestatiestatistieken Agent** weergegeven in de Navigatiebalk. Zie [Prestatiestatistieken](webexcc_b_20-desktop-user-guide_chapter7.pdf#nameddest=unique_51) Agent Rapporten voor meer informatie over de statistische rapporten.
- **Opnieuw laden** ( ): als u de Agent Desktop in een iFrame opent, klikt u op **Opnieuw laden** om de Agent Desktop-webpagina te vernieuwen. Een iFrame is een HTML-element waarmee u de ene webpagina in een andere webpagina kunt nesten.

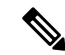

**Opmerking**

Het pictogram **Opnieuw laden** wordt alleen weergegeven wanneer u de Agent Desktop in een iFrame opent.

- **Feedback** ( $\Box$ ): geeft de pagina feedback weer in een nieuw browsertabblad. U kunt feedback over uw bureaubladervaring delen.
- **Help** ( $\circ$ ): in het dialoogvenster **Help Center** worden de Help-onderwerpen weergegeven. Als u de PDF-indeling van de Help-onderwerpen wilt weergeven, klikt u op **Weergeven als PDF**.

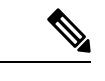

- Op basis van de configuratie van de **Bureaubladindeling** worden de aangepaste pictogrammen (bijvoorbeeld het pictogram Analyses klantervaringen) weergegeven in de Navigatiebalk boven het pictogram **Help**.
- Wanneer de Agent Desktop voor het eerst wordt geopend of de cache is gewist, worden de aangepaste titel, het aangepaste logo en de aangepaste pictogrammen een paarseconden later op de Navigatiebalk geladen.
- De aangepaste pictogrammen of aangepaste widgets worden eerst op basis van de cache geladen en vervolgens op basis van de serversynchronisatie. Als de configuratie van de bureaubladindeling wordt bijgewerkt door uw beheerder, moet u de cache wissen en Agent Desktop opnieuw laden om de nieuwste aangepaste pictogrammen of aangepaste widgets weer te geven. Als u opnieuw laadt zonder de cache te wissen, kan dit leiden totschermflikkeringen en mogelijk ook tot onverwacht gedrag.

# **Taaklijst**

Het deelvenster Taaklijst wordt weergegeven in de linkerbovenhoek van de Agent Desktop-interface.

Wanneer een verzoek naar uw wachtrij wordt geleid en u beschikbaar bent, wordt een nieuw verzoek weergegeven in het deelvenster Taaklijst. U moet het verzoek accepteren om te beginnen met de communicatie met de klant. Het deelvenster Taaklijst is standaard uitgevouwen. Als het deelvenster Taaklijst is samengevouwen, kunt u een popover zien in de rechterbenedenhoek van het bureaublad om het verzoek te accepteren. Zie Popover, op pagina 11 voor meer informatie.

Als u meerdere verzoeken hebt, wordt het meest recente verzoek boven in het deelvenster Taaklijst weergegeven. De volgorde is gesprekken, chats, gesprekken sociale berichten en e-mails.

In het verzoek worden de volgende gegevens weergegeven:

• Gesprekken: toont een label en een pictogram die het gesprekstype, telefoonnummer van de klant, DNIS (Dialed Number Identification Service), de naam van de wachtrij die het gesprek naar u heeft geleid en een timer die de tijd aangeeft die is verstreken sinds u het gesprek hebt ontvangen. De status van het inkomende gesprek wordt weergegeven als beltoon.

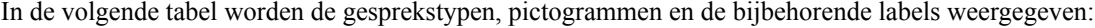

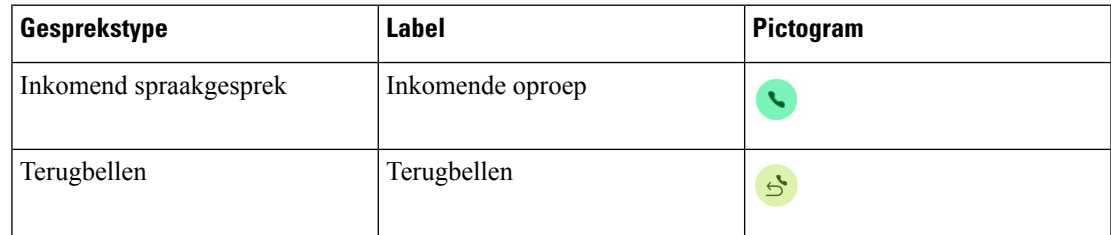

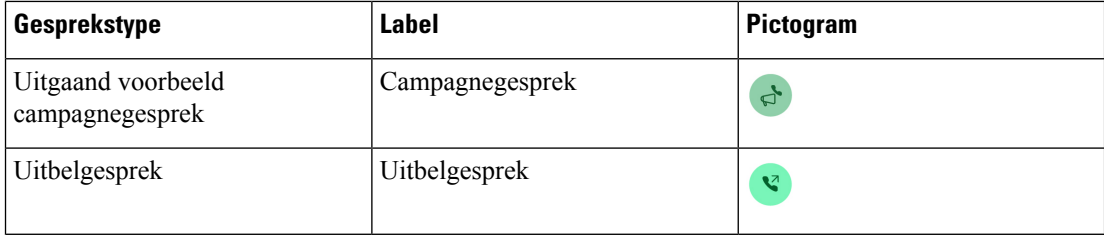

- Chats: toont het pictogram (Chatten), de naam van de klant of unieke ID, het e-mailadres, de wachtrij die de chat naar u heeft geleid en een timer die aangeeft hoelang de chat wacht op uw acceptatie.
- Gesprekken sociale berichten: de volgende gegevens worden weergegeven:
	- Facebook Messenger: het verzoek toont het pictogram  $\bullet$  (Messenger), de wachtrij die het chatverzoek naar u heeft geleid, de unieke ID van de zakelijke Facebook-pagina en een timer die de tijd aangeeft die is verstreken sinds u het chatverzoek hebt ontvangen.

De naam van de klant wordt alleen op het bureaublad weergegeven als de profielgegevens van de klant in Facebook Messenger als openbaar is ingesteld.

- SMS: het verzoek toont het pictogram  $\bullet$  (SMS), het telefoonnummer van de klant, de wachtrij die hetSMS-chatverzoek naar u heeft geleid, het bronnummer (DN) en een timer die de tijd aangeeft die is verstreken sinds u het chatverzoek hebt ontvangen.
- E-mails: toont het pictogram (E-mail), de naam van de klant, de wachtrij die het e-mailbericht naar u heeft geleid, de e-mail-ID van de klant en een timer voor de tijd die is verstreken sinds u het e-mailverzoek hebt ontvangen.

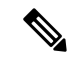

**Opmerking**

- Wanneer u de aanwijzer op het verzoek plaatst in het deelvenster Taaklijst, wordt het pictogram (uitvouwen) weergegeven. Klik op  $\sim$  om de details van het verzoek te bekijken.
- U wordt gewaarschuwd met een geluidsmelding wanneer u een chat-, een gesprek sociale berichtenof een e-mailverzoek ontvangt.
- Een badge in elke chat en gesprek sociale berichten-taak geeft het aantal ongelezen berichten weer.

In het deelvenster Taaklijst worden de volgende opties weergegeven:

- **Alle taken accepteren**: klik op **Alle taken accepteren** om alle verzoeken (chats, e-mails of gesprekken sociale berichten) samen te accepteren. De knop **Alle taken accepteren** wordt weergegeven wanneer u meer dan vijf nieuwe verzoeken hebt.
- **Nieuwe antwoorden**: klik op **Nieuwe antwoorden** om te bladeren om ongelezen berichten te bekijken (chats of gesprekken sociale berichten).

Ш

Wanneer u het verzoek hebt geaccepteerd, geeft de timer de tijd weer die is verstreken sinds u het verzoek hebt geaccepteerd. Zie Status en verbonden timers, op pagina 22 voor meer informatie.

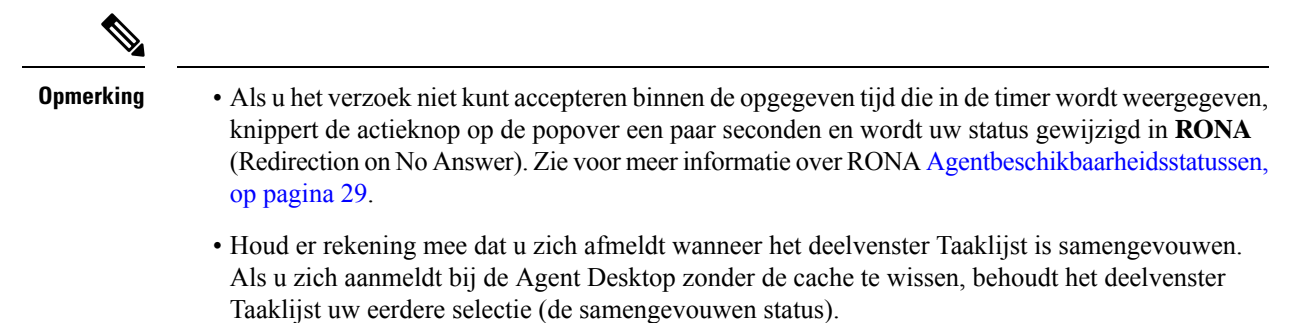

## **Popover**

Als het deelvenster Taaklijst is samengevouwen, kunt u de popover rechts onderaan Bureaublad zien. De popover is het pop-upvenster dat wordt weergegeven wanneer een gespreks-, chat-, e-mail- of gesprek sociale berichten-verzoek naar u wordt geleid.

Bureaublad toont de volgende popovers:

• Popover voor verbinding: de popover meldt dat er een nieuw contactverzoek aan u wordt toegewezen.

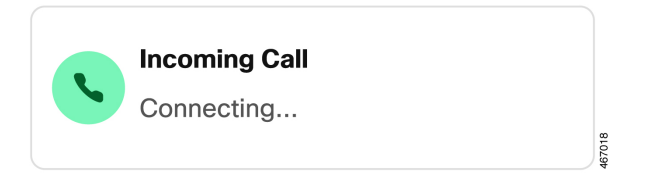

• Popover voor contactverzoek: de popover voor het contactverzoek wordt weergegeven na de popover voor de verbinding. U moet een actie uitvoeren in de popover voor het contactverzoek voordat uw status wordt gewijzigd in **RONA**. De popover toont variabelen, actieknoppen of koppelingen op basis van de configuratie die voor elk kanaal is gedefinieerd.

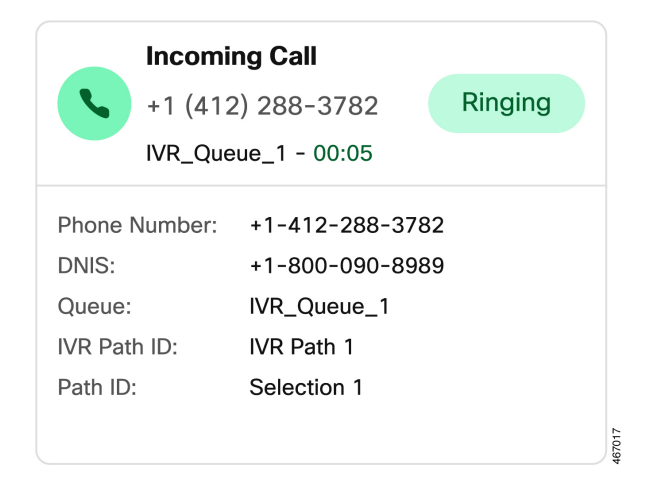

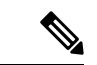

U kunt zich niet afmelden wanneer er een popover voor verbinding of contactverzoek wordt weer gegeven op Bureaublad.

De popover toont de variabelen, de actieknoppen of de koppelingen op basis van de configuratie die voor elk kanaal is gedefinieerd. In de volgende tabel worden de variabelen vermeld die op de popover worden weergegeven op basis van het kanaaltype:

| Type spraakkanaal-gesprek             | Weergegeven variabelen in de popover                                                                                                    |
|---------------------------------------|----------------------------------------------------------------------------------------------------|
| Inkomend spraakgesprek                | In Flow Designer configureert uw beheerder de variabelen, de labels<br>van de variabelen en de volgorde waarin ze in het deelvenster Agent<br>Desktop worden weergegeven. In het deelvenster worden minimaal 3<br>en maximaal 6 variabelen weergegeven. In een inkomende deelvenster<br>worden variabelen die door de beheerder als beveiligd zijn gemarkeerd<br>niet weergegeven.     |
|                                       | <b>Opmerking</b> In het verzoek voor een consultatiegesprek worden<br>maximaal 9 variabelen weergegeven in het deelvenster. Dit<br>zijn de drie standaardvariabelen (agentnaam, agent DN en<br>agentteam) en maximaal zes variabelen die door de<br>beheerder zijn geconfigureerd. De drie standaardvariabelen<br>verwijzen naar de agent die het consultatiegesprek heeft<br>gestart. |
|                                       | • Telefoonnummer                                                                                                    |
|                                       | • Naam wachtrij                                                                                                    |
|                                       | • DNIS (Identificaties ervice voor gekozen nummers).                                                                                                    |
| Terugbellen                           | • Telefoonnummer                                                                                                    |
|                                       | · Naam wachtrij                                                                                                    |
|                                       | • DNIS (Identificaties ervice voor gekozen nummers).                                                                                                    |
| Uitgaand voorbeeld<br>campagnegesprek | · Variabelen die zijn gebaseerd op de configuratie die door de<br>beheerder is gedefinieerd.                                                                                                    |
| Uitbelgesprek                         | • Telefoonnummer                                                                                                    |
|                                       | • Naam wachtrij                                                                                                    |
|                                       | · DNIS (Identificaties ervice voor gekozen nummers).                                                                                                    |

**Tabel 2: Variabelen voor spraakkanalen die worden weer gegeven in de popover**

Ш

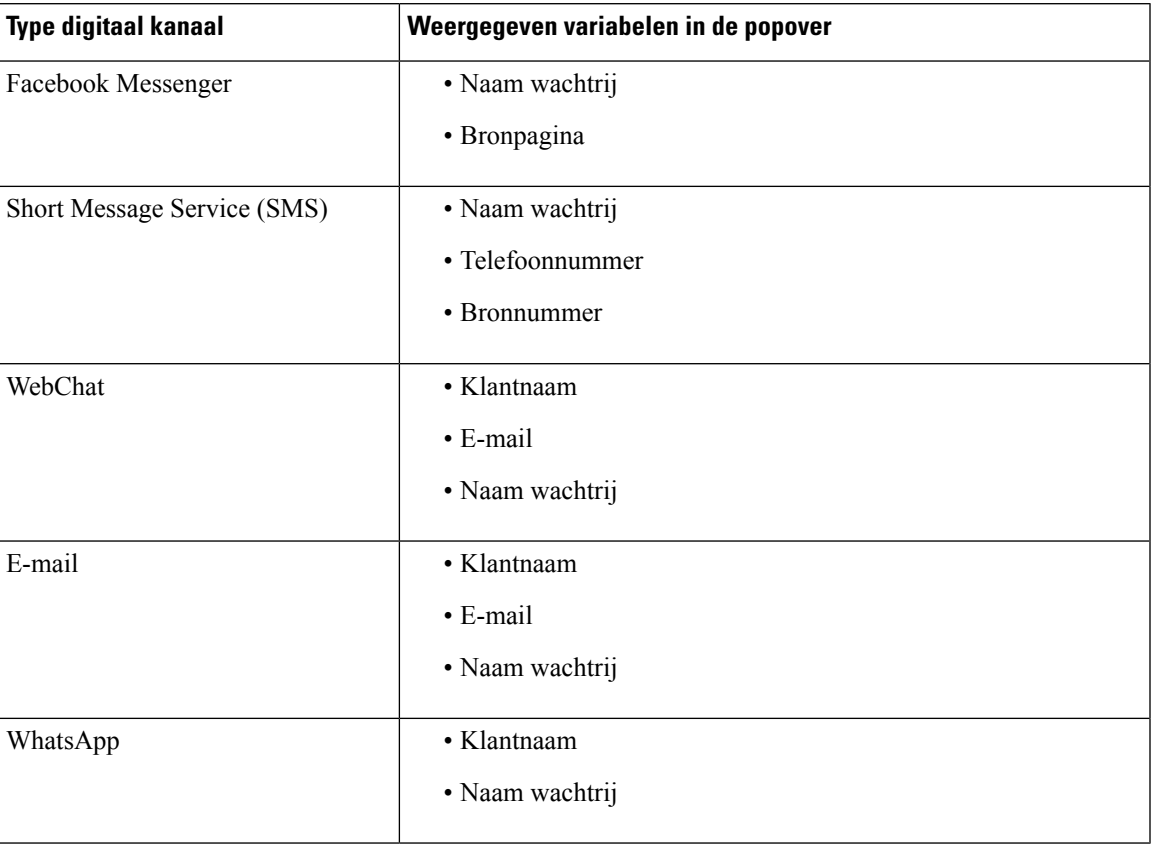

**Tabel 3: Variabelen voor digitale kanalen die worden weergegeven in de popover**

Wanneer u meerdere verzoeken hebt, worden de popovers gestapeld. Als u meer dan vijf verzoeken hebt op een bepaald moment, worden de verzoeken weergegeven als 1-5 van <*Totaal aantal*>. Klik op het pictogram

om de volgende verzoeken weer te geven. U kunt de e-mail, chat of gesprek sociale berichten accepteren door op de knop **Accepteren** te klikken in elke popover. Als u alle aanvragen tegelijk wilt accepteren, klikt u op **Accepteren <***aantal***> verzoeken**. Het vroegste verzoek wordt bovenaan weergegeven. De volgorde van boven naar beneden is e-mails, gesprekken sociale berichten, chats en gesprekken.

# **Interactiegeschiedenis agent**

Het deelvenster Interactiegeschiedenis agent wordt linksonder in de Agent Desktop-interface weergegeven. U kunt uw vorige communicatie met een klant in alle kanalen weergeven (spraak, e-mail, chat en sociaal) in dit deelvenster. In het deelvenster worden de details van de afgelopen 24 uur weergegeven.

Als u uw vorige communicatie op basis van specifieke kanalen voor de afgelopen 24 uur wilt weergeven, selecteert u een van de volgende tabbladen:

- **Alles**: geeft details van uw vorige communicatie weer voor alle kanalen samen met de totale tijd in verbinding en het tijdstempel van het moment waarop u het verzoek hebt geaccepteerd. Dit is de standaardinstelling.
- **Gesprekken**: hier worden de details van uw gesprekken met het telefoonnummer van de klant weergegeven en de reden voor afronding, de totale tijd in verbinding en het tijdstempel van het moment waarop u het verzoek hebt geaccepteerd.

U kunt een uitbelgesprek tot stand brengen door op een telefoonnummer in het deelvenster Interactiegeschiedenis agent te klikken. U kunt ook het telefoonnummer bewerken voordat u een uitbelgesprek tot stand brengt. Zie Een uitgaande chat voeren vanuit [Interactiegeschiedenis](webexcc_b_20-desktop-user-guide_chapter3.pdf#nameddest=unique_45) agent voor meer informatie.

- **Chats**: hier worden de details van uw chats samen met de naam van de klant weergegeven en de reden voor afronding, de totale tijd in verbinding en het tijdstempel van het moment waarop u het verzoek hebt geaccepteerd.
- Gesprekken sociale berichten—Geeft de details van uw Facebook Messenger- en SMS- (Short Message Service) en WhatsApp-chats weer met de klantnaam (Facebook Messenger en WhatsApp), het telefoonnummer van de klant (SMS) en de reden voor afronding, de totale tijd in verbinding en het tijdstempel van het moment waarop u het verzoek hebt geaccepteerd.
- **E-mails**: hier worden de details van uw e-mailberichten weergegeven met het e-mailadres van de klant en de reden voor afronding, de totale tijd in verbinding en het tijdstempel van het moment waarop u het verzoek hebt geaccepteerd.

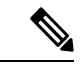

#### **Opmerking**

- Het deelvenster Interactiegeschiedenis agentworden de details van alle voltooide interacties samen met de respectieve reden voor afronden opgehaald. Als een interactie niet is afgerond, wordt de reden voor afronding weergegeven als n.v.t. Let op dat de reden voor afronden mogelijk niet wordt weergegeven in het deelvenster Interactiegeschiedenis agent gedurende maximaal 6 seconden nadat u de interactie hebt voltooid; tot dan wordt die reden weergegeven als n.v.t. Zie Een [reden](webexcc_b_20-desktop-user-guide_chapter2.pdf#nameddest=unique_78) voor afronden [toepassen](webexcc_b_20-desktop-user-guide_chapter2.pdf#nameddest=unique_78) voor meer informatie.
	- Het deelvenster Interactiegeschiedenis agent ondersteunt maximaal 13 tekens voor een reden voor afronding. Als het aantal tekens hoger is dan deze limiet, wordt het pictogram met puntjes weergegeven. Als u de muisaanwijzer op het pictogram met puntjes plaatst, wordt in de knop Info de volledige reden voor afronding weergegeven.
	- U kunt het formaat van het deelvenster Interactiegeschiedenis agent aanpassen of het deelvenster samenvouwen.
		- Als u het formaat wilt wijzigen, houdt u de muisaanwijzer boven de rand van het deelvenster

Interactiegeschiedenis agent. Wanneer de muisaanwijzer verandert in  $\mathcal{L}$  (formaathendel), klikt

en sleept u de  $\overline{\vee}$  om de grootte van het deelvenster Interactiegeschiedenis agent verticaal te wijzigen. Het deelvenster Interactiegeschiedenis agent met het nieuwe formaat blijft bewaard tot u zich afmeldt, de browser sluit of de browsercache leegmaakt.

• U kunt samenvouwen door de muisaanwijzer over het deelvenster Taaklijst of het deelvenster

Interactiegeschiedenis agent te bewegen. Het pictogram (Samenvouwen) wordt weergegeven.

Klik op  $\parallel$  om het deelvenster te sluiten.

# **Interactiebeheer**

Het deelvenster Interactiebeheer wordt bovenaan in de Agent Desktop-interface weergegeven.

Het deelvenster Interactiebeheer bevat de volgende details:

- Klantgegevens met alle aan het gesprek gekoppelde gegevens (CAD)-variabelen voor spraakoproepen. In Flow Designer configureert uw beheerder de variabelen, de labels van de variabelen en de volgorde waarin ze in het deelvenster Interactiebeheer worden weergegeven. Er worden maximaal 30 variabelen weergegeven in het Interactiebeheer deelvenster.
- Verbonden timer die de duur van uw contact met de klant bevat totdat u de communicatie beëindigt.
- Samen met de gekoppelde timer geeft het deelvenster Interactiebeheer een andere timer weer op basis van de status die door het systeem is ingesteld en hoe u doorgaat met de communicatie. Wanneer u bijvoorbeeld een gesprek in de wachtstand zet, wordt in de timer de wachttijd weergegeven naast de status **Ruggespraak in de wacht**.
- De besturingstoetsen die worden gebruikt om taken uit te voeren op basis van de configuratie van uw profiel. Als u tijdens een actief gesprek bijvoorbeeld het gesprek wilt opnemen, kunt u de besturingsknop **Opname starten** gebruiken.

Wanneer u een spraakgesprek accepteert (inkomend of uitgaand), wordt het deelvenster Interactiebeheer standaard uitgevouwen en blijft dit ook permanent wanneer u schakelt tussen opties in de Navigatiebalk.

Wanneer u een e-mail-, chat- of gesprek sociale berichten-verzoek accepteert, wordt het deelvenster Interactiebeheer standaard samengevouwen. Met het pictogram (uitvouwen) kunt u het deelvenster Interactiebeheer uitvouwen om de klantgegevens weer te geven.

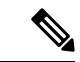

### **Opmerking**

Als u de klantgegevens wilt kopiëren, plaatst u de muisaanwijzer op de gegevens en klikt u vervolgens op  $\overline{\mathbb{D}}$ .

Zie Status en verbonden timers, op pagina 22 voor meer informatie over de verbonden timer. Zie Aan [gesprek](webexcc_b_20-desktop-user-guide_chapter3.pdf#nameddest=unique_32) gekoppelde [gegevensvariabelen](webexcc_b_20-desktop-user-guide_chapter3.pdf#nameddest=unique_32) bewerken voor meer informatie over het bijwerken van de CAD-variabelen.

## **Toepassingen voor**

Het deelvenster Toepassingen voor wordt alleen weergegeven in het midden van de Agent Desktop-interface wanneer u een e-mail, chat of gesprek sociale berichten-verzoek accepteert.

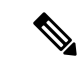

#### **Opmerking**

Wanneer u een spraakgesprek accepteert (inkomend of uitgaand), wordt in het middelste deelvenster het deelvenster Hulpinformatie weergegeven.

In het middelste deelvenster worden details weergegeven op basis van uw selectie van de contactkaart in het deelvenster Taaklijst. Als u bijvoorbeeld een actief e-mailcontact selecteert, worden in het middelste deelvenster details van de ontvangen e-mail weergegeven.

In het middelste deelvenster kan ook informatie worden weergegeven op basis van uw selectie in de Navigatiebalk. Als u bijvoorbeeld **Prestatiestatistieken Agent** selecteert (als uw profiel is geconfigureerd), worden in het middelste deelvenster uw rapporten weergegeven.

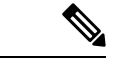

Wanneer u de muisaanwijzer op het deelvenster Taaklijst of het deelvenster Interactiegeschiedenis agent

plaatst, wordt het pictogram (Samenvouwen) weergegeven. Klik op  $\mathbb I$  om het deelvenster te sluiten en uw werkruimte te vergroten.

## **Hulpinformatie Dashboard**

De weergavepositie van het deelvenster Hulpinformatie op uw Agent Desktop interface hangt af van het type actief verzoek.

Wanneer u een e-mail, chat of gesprek sociale berichten-verzoek accepteert, wordt het deelvenster Hulpinformatie aan de rechterkant van het bureaublad weergegeven en wordt het deelvenster Toepassingen voor weergegeven in het midden van het bureaublad. Wanneer u een spraakgesprek accepteert (inkomend of uitgaand), wordt het deelvenster Hulpinformatie weergegeven in het midden van het bureaublad.

Widgets worden weergegeven in de tabbladen in het deelvenster Hulpinformatie op uw bureaublad. Elk tabblad in het deelvenster kan een of meer widgets hebben die zijn gebaseerd op de standaardinstellingen voor bureaubladindeling die door de beheerder zijn geconfigureerd. Zie [Widgets](webexcc_b_20-desktop-user-guide_chapter6.pdf#nameddest=unique_50) beheren voor meer informatie.

De details van de tabbladen in het deelvenster Hulpinformatie zijn:

• **Contactgeschiedenis**(standaard): geeft de geschiedenis weer van de communicatie met de klant gedurende de laatste 60 dagen. In de contactgeschiedenis worden maximaal 300 records weergegeven. Wanneer u een digitaal kanaalgesprek voert (e-mail, chat of sociale berichten) met de klant, worden in het tabblad **Contactgeschiedenis** de eerdere contacten weergegeven door de klant via hetzelfde kanaal. Wanneer u een spraakgesprek voert, wordt in het tabblad **Contactgeschiedenis** de geschiedenis van alleen spraakgesprekken weergegeven.

Wanneer u een contactpersoon accepteert, worden in het tabblad **Contactgeschiedenis** de klantgegevens in chronologische volgorde weergegeven. De details van de klantgeschiedenis bevatten de naam van de klant, de reden van de afronding, de naam van de wachtrij, de duur van de verbinding en de eindtijd. U kunt ook de vorige e-mailberichten van de klant weergeven door op de koppeling **E-mailbericht weergeven** te klikken.

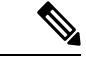

#### **Opmerking**

Via het tabblad **Contactgeschiedenis**worden de details van alle voltooide interacties samen met de respectieve reden voor afronden opgehaald. Als een interactie niet is afgerond, wordt de reden voor afronding weergegeven als n.v.t.Zie Een reden voor afronden [toepassen](webexcc_b_20-desktop-user-guide_chapter2.pdf#nameddest=unique_78) voor meer informatie.

- **Pop-upscherm**: hiermee wordt het tabblad Pop-upscherm weergegeven op basis van de standaardinstellingen voor de bureaubladindeling.
- Aangepaste widgets: hier worden de aangepaste widgets met tabbladen weergegeven op basis van uw standaard bureaubladindeling of organisatorische instellingen. Zie [Widgets](webexcc_b_20-desktop-user-guide_chapter6.pdf#nameddest=unique_50) beheren voor meer informatie.

U kunt de volledige naam van het tabblad weergeven door de muisaanwijzer op de kop van een tabblad te plaatsen.

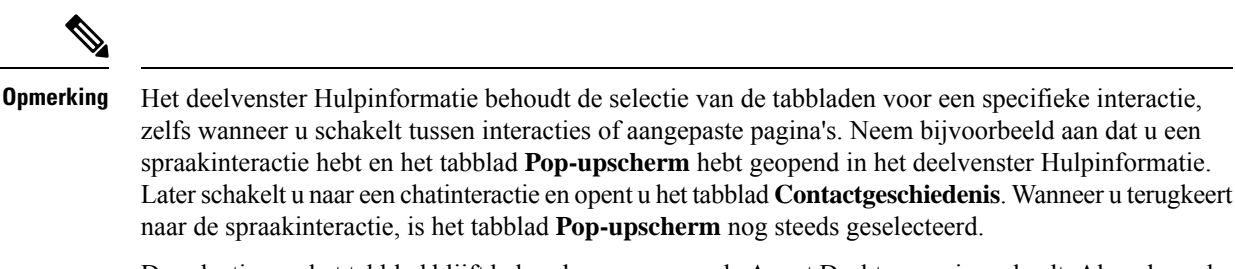

De selectie van het tabblad blijft behouden wanneer u de Agent Desktop opnieuw laadt. Als u de cache echter leegmaakt, gaat de selectie van het tabblad verloren.

U kunt het volgende doen:

- Klik op  $\triangle$  om een geselecteerd tabblad in het deelvenster Hulpinformatie te maximaliseren.
- Sleep en zet neer om de volgorde van de tabbladen in het deelvenster Hulpinformatie te wijzigen. Dit is van toepassing op:
	- Tabbladen die in het deelvenster Hulpinformatie worden weergegeven.
	- Tabbladen die zijn gegroepeerd onder de vervolgkeuzelijst **Meer tabbladen** in het deelvenster Hulpinformatie. Klik op de vervolgkeuzelijst **Meer tabbladen**en selecteer vervolgens het gewenste tabblad.

De volgorde van de tabbladen blijft behouden, ook nadat u het deelvenster Hulpinformatie verlaat, uw browser opnieuw laadt, de browsercache wist of zich afmeldt en opnieuw aanmeldt bij de Agent Desktop.

Als u de volgorde van de tabbladen op de standaard volgorde wilt instellen, klikt u op het pictogram (**Meer acties**) > **Tabvolgorde opnieuw instellen**.

# **Algemene kenmerken voor Nieuwe digitale kanalen**

## **Tekstbijlagen**

Een bijlage is een bestand dat samen met een tekstbericht wordt verzonden.

U kunt als volgt een tekstbijlage toevoegen:

## **Procedure**

 $\mathsf{Step~1}$  Agenten kunnen de bijlagen slepen en neerzetten in het opstelvak of klikken op het pictogram  $\mathscr O$  en bladeren naar het bestand om een bijlage samen met het antwoord te uploaden in het opstelvak.

- U kunt een bijlage alleen verzenden in de indelingen die door een beheerder in het bijlagebeleid zijn geconfigureerd. **Opmerking**
	- U kunt één bijlage bij elk bericht bijvoegen.
	- U kunt meerdere bijlagen bij een tekstbericht verzenden.
	- Bijlagen die niet aan de PCI-regel voldoen, worden verworpen en deze bijlagen worden grijs weergegeven. Het informatiepictogram wordt weergegeven. Klik op het informatiepictogram; er wordt een foutmelding weergegeven met de reden voor uitgeschakelde bijlagen. Deze foutmelding kan worden gesloten terwijl de niet-compatibele bijlagen uitgeschakeld blijven.
- **Stap 2** Agenten kunnen het bestand en de grootte van het bestand bekijken voordat het naar de klant wordt verzonden.
- **Stap 3** Klik op het pictogram **X** om een bijlage te verwijderen.

## **E-mailbijlagen**

Een bijlage is een bestand dat samen met een e-mailbericht wordt verzonden. Bijlagen kunnen inline zijn met de e-mailtekst of kunnen worden gekoppeld als gewone bijlage.

Een e-mailbijlage toevoegen:

### **Procedure**

- **Stap 1** Klik op het pictogram  $\mathcal{O}$  en blader naar het bestand om een bijlage te uploaden.
	- De beheerder configureert de maximale bestandsgrootte, de bestandsindeling en het maximum aantal bestanden dat u kunt uploaden.
	- U kunt de bijlagen van ontvangen e-mails van de e-mailthread weergeven en downloaden.
	- Bijlagen die niet aan dePCI-regel voldoen, worden verworpen en deze bijlagen worden grijs weergegeven. Wanneer u dergelijke bijlagen selecteert, wordt er een bannerbericht boven de e-mailopsteller weergegeven om de reden voor uitgeschakelde bijlagen te melden. Deze banner kan worden gesloten terwijl de niet-compatibele bijlagen uitgeschakeld blijven.
	- Als u de e-mailopsteller verlaat en u inhoud hebt in de e-mailtekst, wordt uw concept opgeslagen.
- **Stap 2** Agenten kunnen het bestand en de grootte van het bestand bekijken voordat het naar de klant wordt verzonden. **Stap 3** Klik op het pictogram **X** om een bijlage te verwijderen.

## **Sjablonen**

Agenten kunnen vooraf gevormde reacties gebruiken in de vorm van berichtsjablonen. Met deze sjablonen wordt de consistentie van de reacties van de agent bijgehouden en wordt de tijd verkort die wordt besteed aan het verzenden van vaak gebruikte berichten.

Ш

### **Een sjabloon toevoegen**

Als u een sjabloon wilt gebruiken in een gesprek, voert u de volgende stappen uit:

## **Procedure**

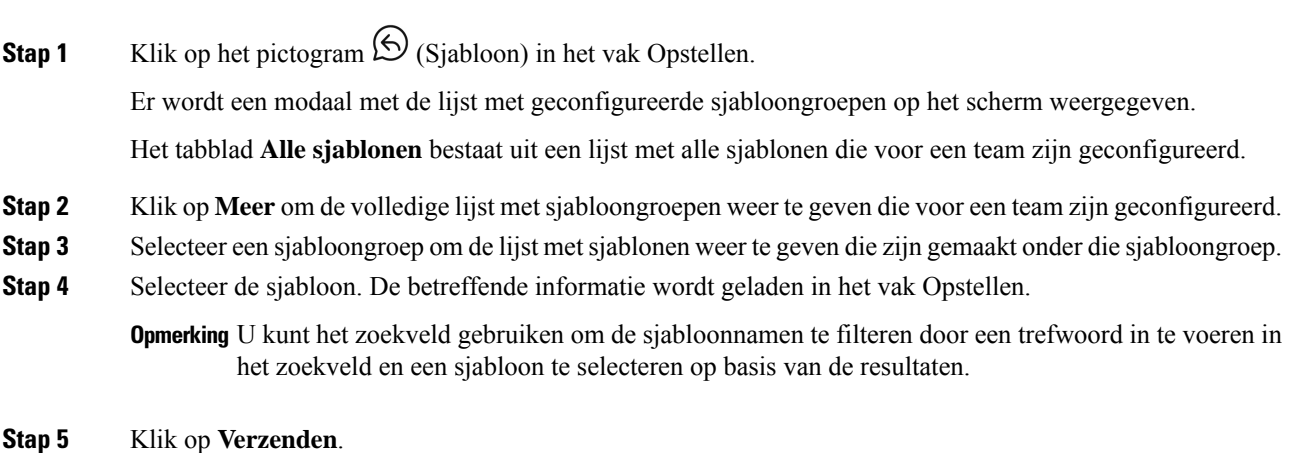

#### **Vergrendelde sjablonen**

Beheerders hebben de bevoegdheid om de sjablonen te vergrendelen wanneer ze die in de beheerconsole

maken. U kunt het pictogram □ (Slot) naast de vergrendelde sjablonen zien staan. U kunt deze vergrendelde sjablonen alleen gebruiken maar niet bewerken. Als u een bewerkingactie probeert uit te voeren, wordt een foutmelding op het scherm weergegeven.

### **Sjablonen met vervangbare parameters**

Beheerders kunnen sjablonen maken met vervangbare parameters voor agenten om persoonlijke berichten naar de klanten te sturen. U kunt deze sjabloon laden in het vak Opstellen en met de tab-toets tussen de vervangbare parameters bladeren en parameters wijzigen.

### **Sjablonen met dynamische vervanging van systeemparameters in de chatconsole**

U kunt de sjablonen gebruiken die door beheerders zijn geconfigureerd metsysteemparametersin de hoofdtekst van de sjabloon. Wanneer deze sjablonen worden gebruikt in de chatgesprekken, worden de respectievelijke systeemparameters dynamisch vervangen in het vak Opstellen.

## **Uitgebreide opmaak**

U kunt op het pictogram  $|\tau$  (Opmaak) klikken om uitgebreide opmaakstijlen op de tekst toe te passen voordat u het bericht beantwoordt.

U kunt de volgende uitgebreide opmaakstijlen toepassen op het antwoordbericht in het opstelvak:

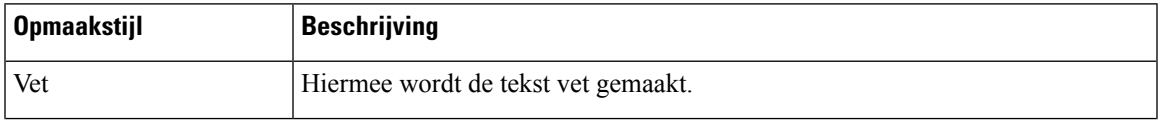

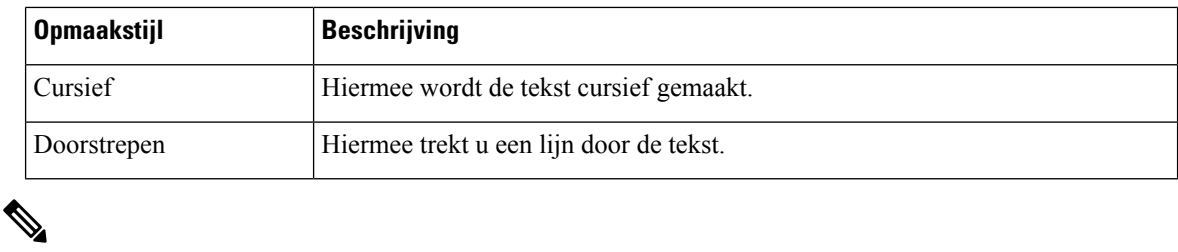

U kunt slechts één opmaakstijl toepassen op de geselecteerde tekst. Als u bijvoorbeeld een bepaald woord of een bepaalde zin vet wilt maken, kunt u deze niet tegelijkertijd cursief weergegeven.

### **Uitgebreide opmaak in e-mailberichten**

U kunt de volgende opmaakstijlen toepassen op het antwoordbericht in de hoofdtekst van het e-mailbericht:

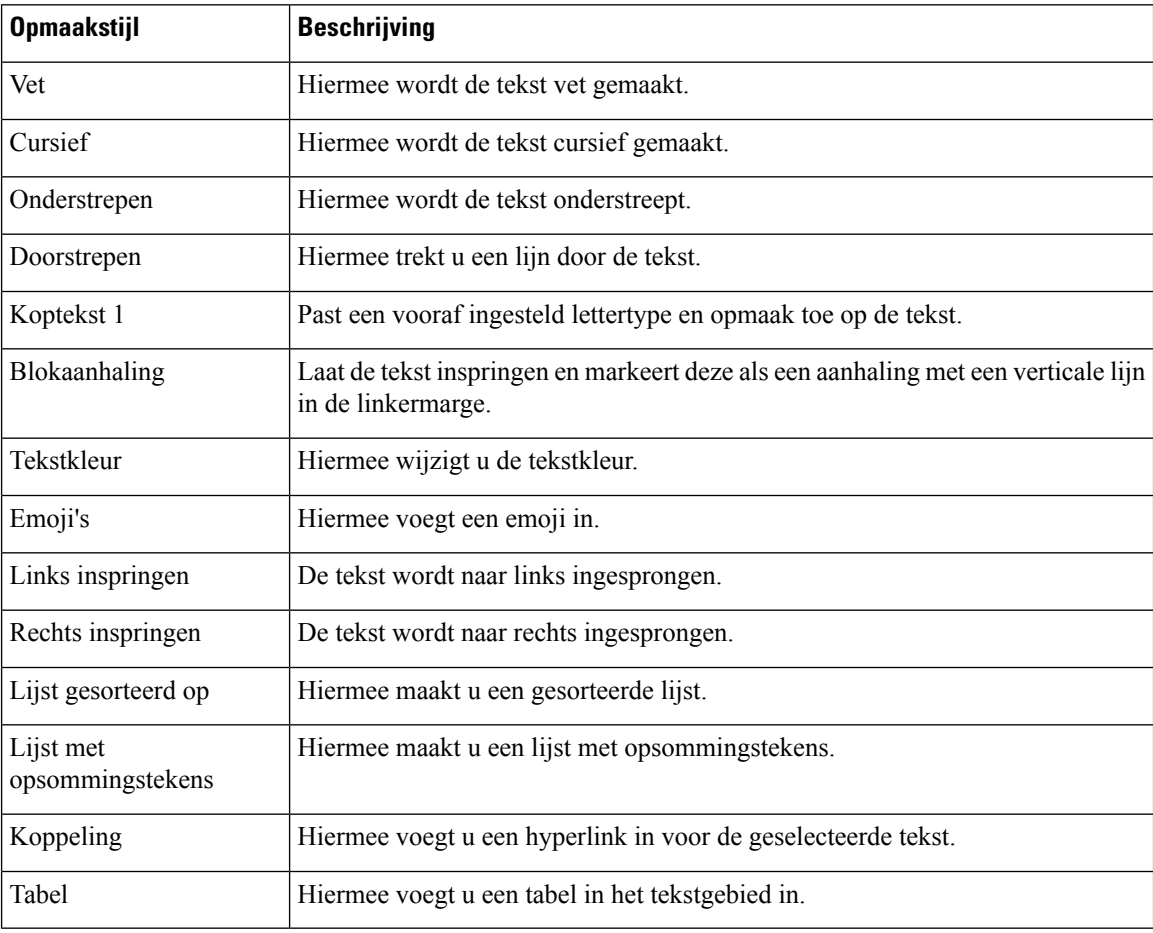

## **Uitgebreide Composer-modi**

De e-mailcomposer ondersteunt de volgende twee modi:

• **Leesmodus**: U kunt op een e-mail klikken om de e-mailgesprekken te lezen.

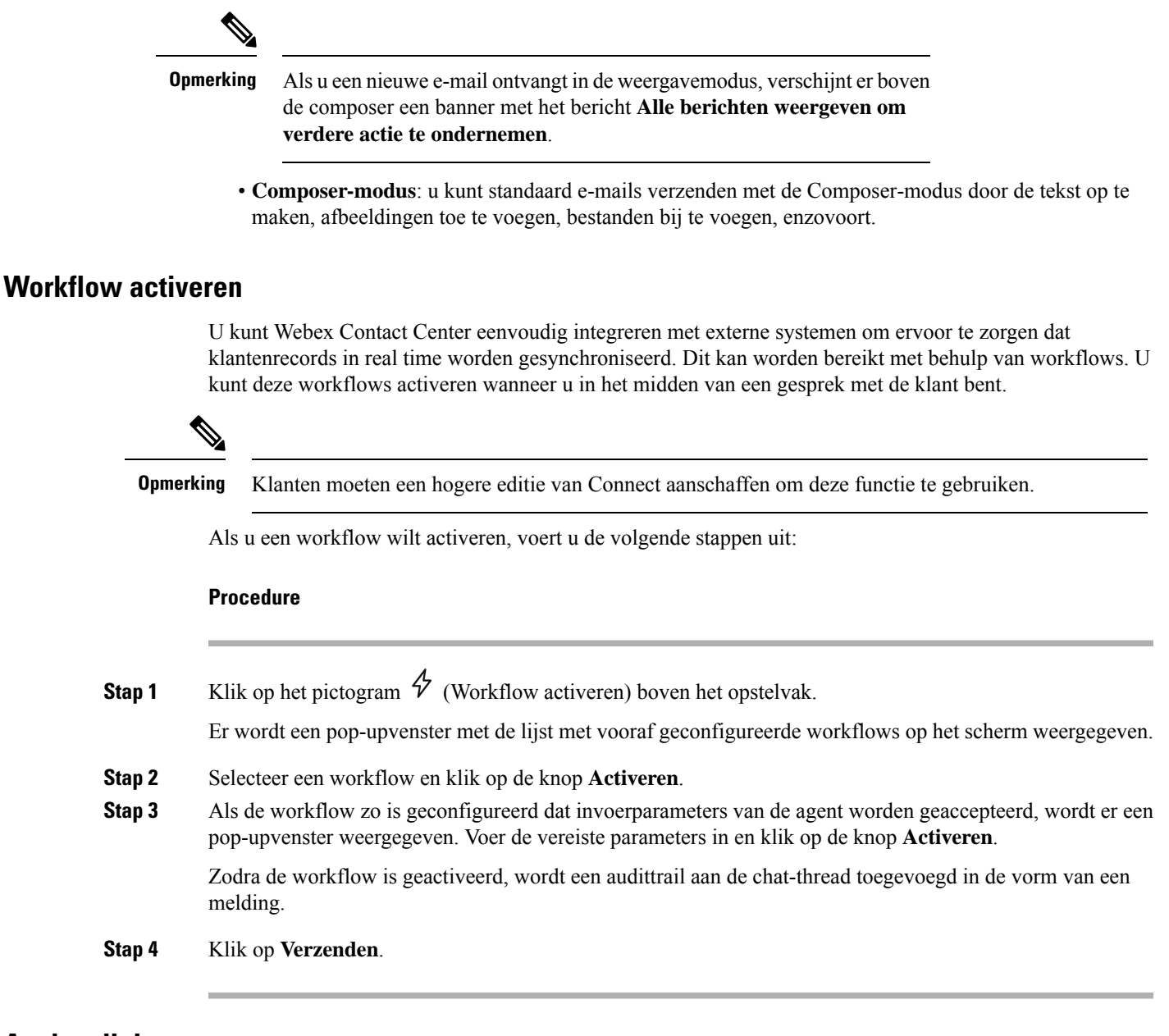

## **Aankondigingen**

U kunt een gedetailleerd inzicht krijgen in de chatgesprekken met behulp van aankondigingen. U kunt de aankondigingen bekijken in de berichten-thread tijdens de gespreksgebeurtenissen en de controlesporen.

Het aankondigings**gesprek dat is GESLOTEN** met het vorige gesprekstijdstempel wordt telkens weergegeven wanneer het gesprek Gesprek OPNIEUW IN DE WACHTRIJ wordt GEPLAATST

## **Sneltoetsen**

## **Toetsenbordsneltoetsen van Agent Desktop voor chatgesprekken**

Agenten kunnen de sneltoetsen voor chatberichten gebruiken:

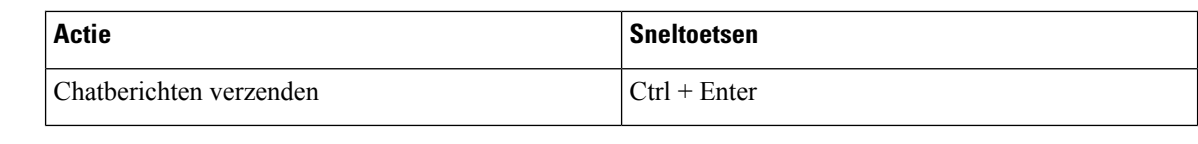

Als een bericht niet wordt verzonden, zelfs niet nadat op **Verzenden** is geklikt, kunnen agenten op de koppeling **Klikken om het opnieuw te proberen** klikken om het bericht opnieuw te verzenden. De koppeling **Klikken om het opnieuw te proberen** wordt weergegeven naast de naam van de agent in de chat-thread.

### **Toetsenbordsneltoetsen van Agent Desktop voor e-mailgesprekken**

Agenten kunnen de volgende sneltoetsen gebruiken voor e-mailberichten:

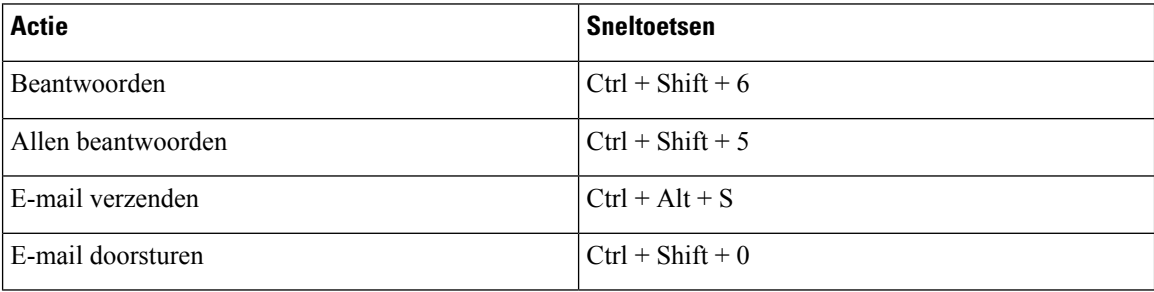

## **Afleveringsbevestigingen**

Telkens wanneer u een bericht naar de klant verzendt, wordt een afleveringsbevestiging naast elk bericht in de berichtenthread vastgelegd. Voor het eerste bericht wordt een bevestiging VERZONDEN vastgelegd. Voor de andere berichten wordt de bevestiging AFGELEVERD vastgelegd.

# **Status en verbonden timers**

Hieronder ziet u de timers die worden weer gegeven op de Agent Desktop voor alle kanalen (spraak, uitbel-, uitgaande gesprekken en digitale kanalen):

- Statustimer: de timer voor de agentstatus wordt naast het veld **Beschikbaarheidsstatus** van de agent weergegeven op de Horizontale koptekst. In de timer wordt de tijd weergegeven dat u in de huidige status bent. De status bestaat uit de statuswaarden **Beschikbaar**, **RONA** of inactieve statussen die de beheerder heeft geconfigureerd. De statustimer wordt elke seconde bijgewerkt en de indeling is mm:ss. Als u meer dan een uur verbonden bent, verandert de indeling in uu:mm:ss (bijvoorbeeld 01:10:25). Wanneer u de status wijzigt (bijvoorbeeld van **Beschikbaar** naar een inactieve status), wordt de timer opnieuw ingesteld op 00:00.
	- Inactieftimer: als u de status**Inactief** hebt en overschakelt naar een van de andere inactieve statussen, geeft de timer de huidige tijd en de totale tijd aan dat u de inactieve status had.Stel dat u 10 minuten de status **Inactief** hebt en vervolgens een **lunchpauze** (geconfigureerde inactiefstatus) van 20 minuten neemt. De timer wordt dan weergegeven als 20:00/30:00. De tijd van de **lunchpauze** is 20 minuten (geconfigureerde inactiefstatus) en de totale tijd dat u in de status **Inactief** doorbracht, is 30 minuten.

Wanneer u een gesprek, chat, e-mail of gesprek sociale berichten-verzoek accepteert, wordt het label **In gesprek** weergegeven. Het label **In gesprek** geeft aan dat u bezet bent en met een klant verbonden bent. Tijdens uw interactie met de klant wordt de timer Verbonden weergegeven in het deelvenster Taaklijst en het deelvenster Interactiebeheer. Wanneer de interactie wordt beëindigd, wordt de statustimer weer gegeven in het veld **Beschikbaarheidsstatus** van de Horizontale koptekst. U kunt actieve verzoeken op andere kanalen blijven ontvangen, afhankelijk van uw kanaalcapaciteit.

#### Voorbeelden:

- Stel dat u 2 minuten de status **Beschikbaar** hebt en een verzoek voor een inkomend spraakgesprek accepteert. De status **Beschikbaar** wordt gewijzigd in het label**Ingesprek**. De tijd die is verstreken sinds u het verzoek hebt geaccepteerd tot het einde van de interactie is 10 minuten. De afrondingstijd is 2 minuten. De timer geeft 14:00 weer, waarin de statustimer **Beschikbaar** (2 minuten), de interactietijd (10 minuten) en de afrondingstijd (2 minuten) zijn opgenomen, en de status is **Beschikbaar**.
- Stel dat u 2 minuten de status **Beschikbaar** hebt en een verzoek voor een inkomend spraakgesprek accepteert. De status **Beschikbaar** wordt gewijzigd in het label **In gesprek**. Tijdens uw interactie met de klant wijzigt u uw status in **Inactief** zodat u geen inkomende verzoeken accepteert. De tijd die is verstreken sinds u uw status hebt gewijzigd in **Inactief** tot het einde van de interactie is 10 minuten. De afrondingstijd is 2 minuten. De timer geeft 12:00 weer, waarin de statustimer **Inactief** plus de interactietijd (10 minuten) en de afrondingstijd (2 minuten) zijn opgenomen, en de status is **Inactief**.

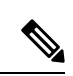

#### **Opmerking**

U kunt rapporten weergeven op basis van uw beschikbaarheidsstatus en niet op basis van het label**Ingesprek**, omdat dit geen onafhankelijke status is.

• Verbonden timer: wanneer u een gesprek, chat, e-mail of gesprek sociale berichten-verzoek accepteert, wordt de timer naast het verzoek weergegeven in het deelvenster Taaklijst. In de timer wordt de tijd weergegeven die is verstreken sinds u het verzoek hebt geaccepteerd. De gekoppelde timer wordt elke seconde bijgewerkt en de notatie is mm:ss. Als u meer dan een uur verbonden bent, verandert de indeling in uu:mm:ss (bijvoorbeeld 01:10:25). De gekoppelde timer wordt ook weergegeven in het deelvenster Interactiebeheer.

Samen met de gekoppelde timer geeft het deelvenster Interactiebeheer een andere timer weer op basis van de status die door het systeem is ingesteld en hoe u doorgaat met de communicatie. Wanneer u bijvoorbeeld een gesprek in de wachtstand zet, wordt in de timer de wachttijd weergegeven naast de status **Ruggespraak in de wacht**. Meer informatie over de statussen die door het systeem zijn ingesteld, vindt u in Gespreksstatussen, op pagina 32 en E-mail- en chatstatussen, op pagina 33.

In het deelvenster Interactiegeschiedenis agent wordt de verbonden tijd weergegeven die de duur van uw contact met de klant bevat totdat u de communicatie wordt beëindigt. Bedenk bijvoorbeeld dat u tijdens een gesprek met een klant een andere agent hebt geraadpleegd voordat u de communicatie met de klant beëindigt. De tijd waarop de verbinding tot stand is gebracht, is de tijd die u met de klant verbonden bent geweest en de tijd van de raadpleging met de andere agent.

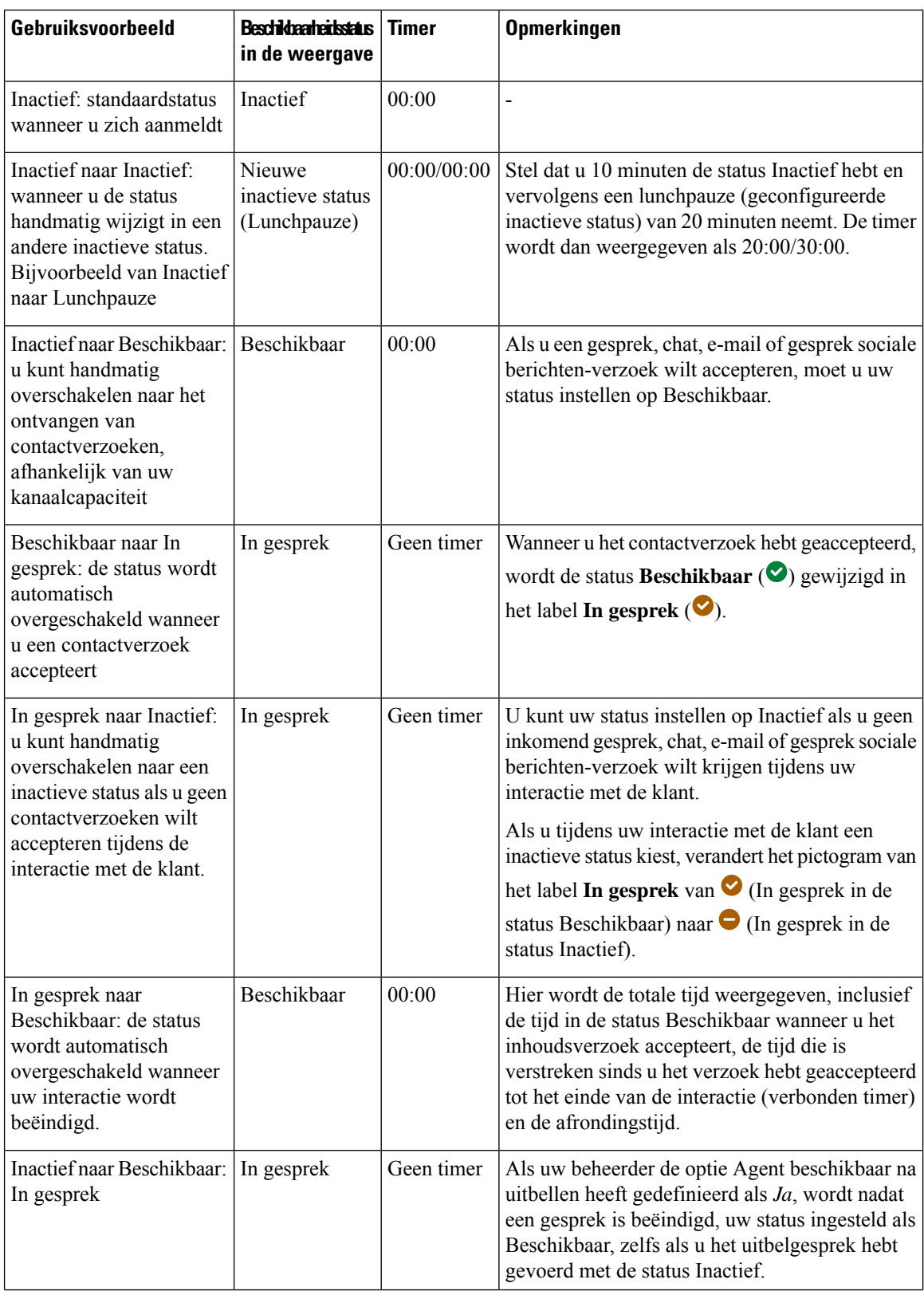

## **Tabel 4: Overschakeling van de timer op basis van het gebruiksvoorbeeld**

Ш

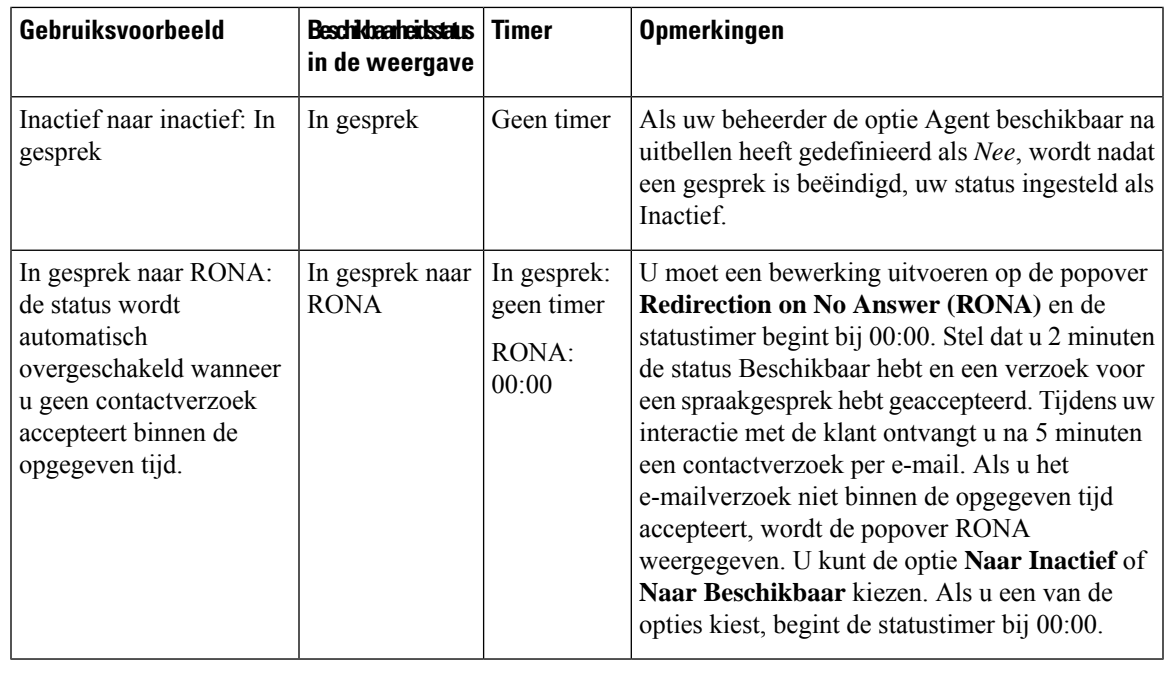

Uw systeemtijd moet gesynchroniseerd zijn met de netwerktijd om de timer voor de agentstatus en de verbondentimer voor het contactverzoek correct te laten weergeven.

# **Meldingen**

Er wordt een melding weergeven bij nieuwe bureaubladgebeurtenissen die uw aandacht vereisen. Meldingen worden weergegeven ongeacht of u een toepassing gebruikt of niet.

# **Pop-upmelding — browser**

Pop-upmelding is een systeemeigen browsermelding die alleen wordt weergegeven als het browsertabblad van het bureaublad op de achtergrond wordt weergegeven. Pop-upmeldingen van de browser worden weergegeven als de Agent Desktop niet het actieve browservenster of -tabblad is. Het browservenster of -tabblad van Agent Desktop is inactief wanneer,

- U werkt met andere browservensters of -tabbladen.
- U werkt aan andere toepassingen.
- U het browservenster van Agent Desktop hebt geminimaliseerd.

Als de Agent Desktop niet het actieve browservenster of -tabblad is, wordt u op basis van uw browserinstellingen gewaarschuwd met een geluidssignaal op de taakbalk van de browser. U moet op de pop-upmelding klikken om uw Agent Desktop-venster of -tabblad actief te maken. Hieronder ziet u het gedrag en de beperkingen van de pop-upmelding van de browser:

• De weergave van de pop-upmelding is gebaseerd op uw besturingssysteem en browserinstellingen.

**Opmerking**

- U moet machtigingen voor pop-upmeldingen van de browser inschakelen voor het besturingssysteem en de browser.
- U moet de browsermachtigingen toestaan wanneer u hierom wordt gevraagd.
- De positie van de pop-upmeldingen van de browser is afhankelijk van het besturingssysteem.
- Pop-upmeldingen van de browser kunnen niet worden gestapeld. Een nieuwe melding vervangt de bestaande pop-upmelding.

Meer informatie over ondersteunde browsers vindt u in Browservereisten, op pagina 2.

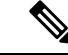

**Opmerking**

- Pop-upmeldingen zijn van toepassing op gesprekken, chats, e-mails en gesprekken sociale berichten. Pop-upmeldingen bevatten het waarschuwingsbericht, telefoonnummer en naam of e-mailadres van de klant. Bijvoorbeeld inkomende e-mail van janjanssen@gmail.com.
- De beheerder configureert het tijdsinterval om de pop-upmeldingen automatisch te sluiten. De time-outwaarde wordt gerespecteerd in de Chrome-browser in Windows, Chrome OS en macOS. De andere ondersteunde browsers respecteren echter de geconfigureerde time-outwaarden niet consistent.

## **Browserinstellingen voor Chrome**

De pop-upmeldingen worden waarschijnlijk niet weergegeven in Chrome voor Windows 10 en Windows 11. Als u de meldingen op uw bureaublad wilt weergeven en niet in het deelvenster **Meldingen beheren** van Windows 10 en Windows 11, schakelt u de functie **Oorspronkelijke meldingen inschakelen** in Chrome (versie 86 en eerder) uit. De pop-upmeldingen die op uw bureaublad worden weergegeven, hebben de oorspronkelijke indeling.

## **Procedure**

- **Stap 1** Open Chrome en voer **chrome://flags/#enable-native-meldingen** in de adresbalk in.
- **Stap 2** Druk op de toets **Enter** op uw toetsenbord.
- **Stap 3** Selecteer de optie **Uitgeschakeld** in de vervolgkeuzelijst met gelabelde vakken.
- **Stap 4** Klik op **Nu opnieuw starten**.

De meldingen worden op uw bureaublad in de oorspronkelijke indeling weergegeven.

# **Desktopmelding**

Meldingen op het bureaublad of op toepassingsniveau worden weergegeven in de rechterbovenhoek van de Bureaublad. Hieronder ziet u het gedrag van het bureaublad en de beperkingen:

- Meldingen op het bureaublad kunnen worden gestapeld.
- Bureaubladmeldingen kunnen automatisch worden genegeerd of gesloten.

• Meldingen op het bureaublad Bureaublad worden weergegeven op basis van de **meldingsinstellingen**. Zie [Meldingsinstellingen](webexcc_b_20-desktop-user-guide_chapter2.pdf#nameddest=unique_95) in- of uitschakelen voor meer informatie.

Uw beheerder configureert het volgende:

- Het aantal bureaubladmeldingen dat tegelijk wordt weergegeven.
- Het tijdsinterval voor het automatisch afsluiten van bureaubladmeldingen. De geconfigureerde time-out voor meldingen is van toepassing op ondersteunde browsers in Windows OS en Chrome OS. In het macOS sluiten de ondersteunde browsers automatisch de meldingen.

Bureaubladmeldingen zijn van toepassing op gesprekken, chats, e-mails en gesprekken sociale berichten. De melding bevat de naam van de klant, het telefoonnummer, het chatbericht of informatie over het verzoek. Hier volgen enkele voorbeelden:

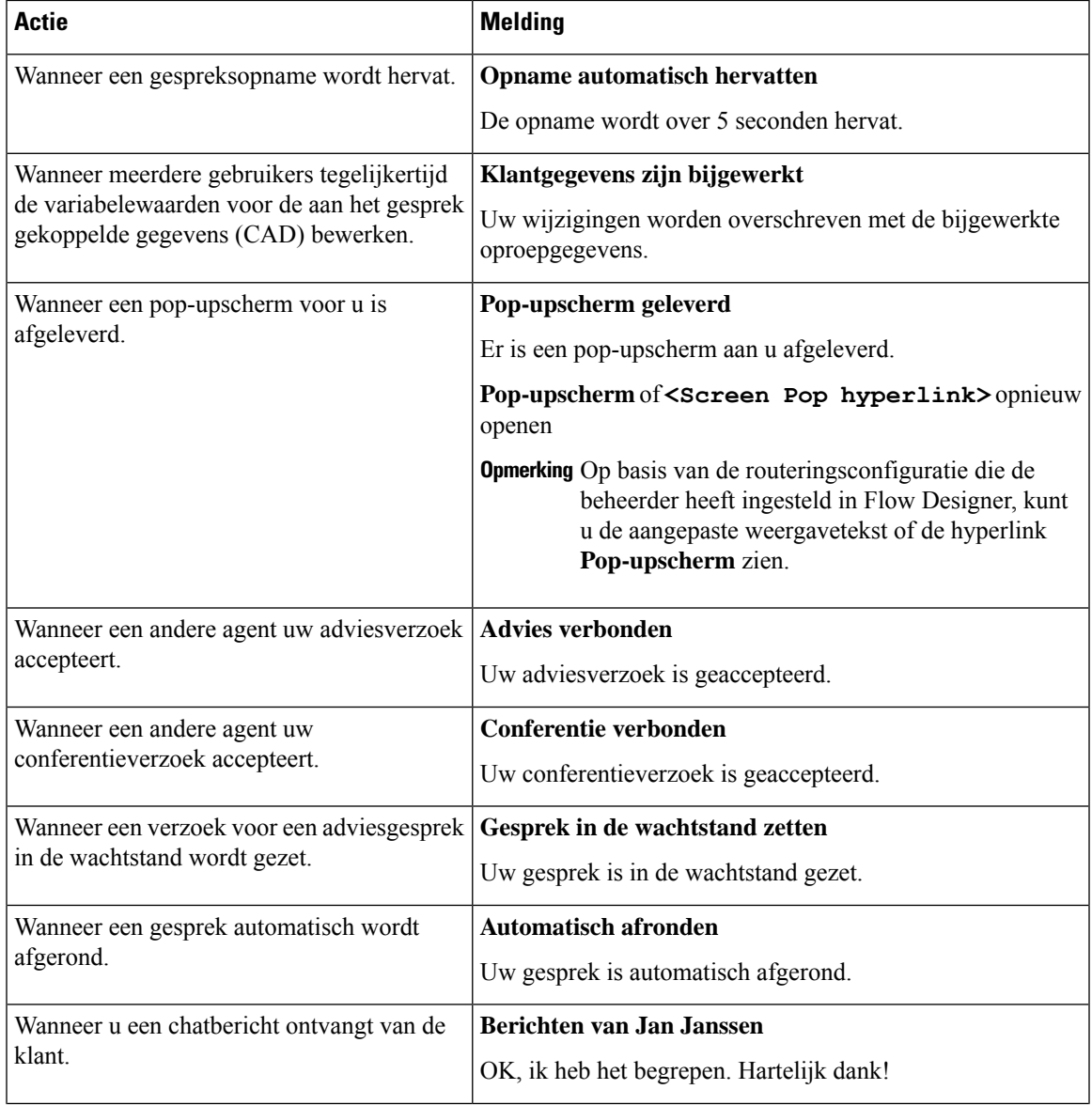

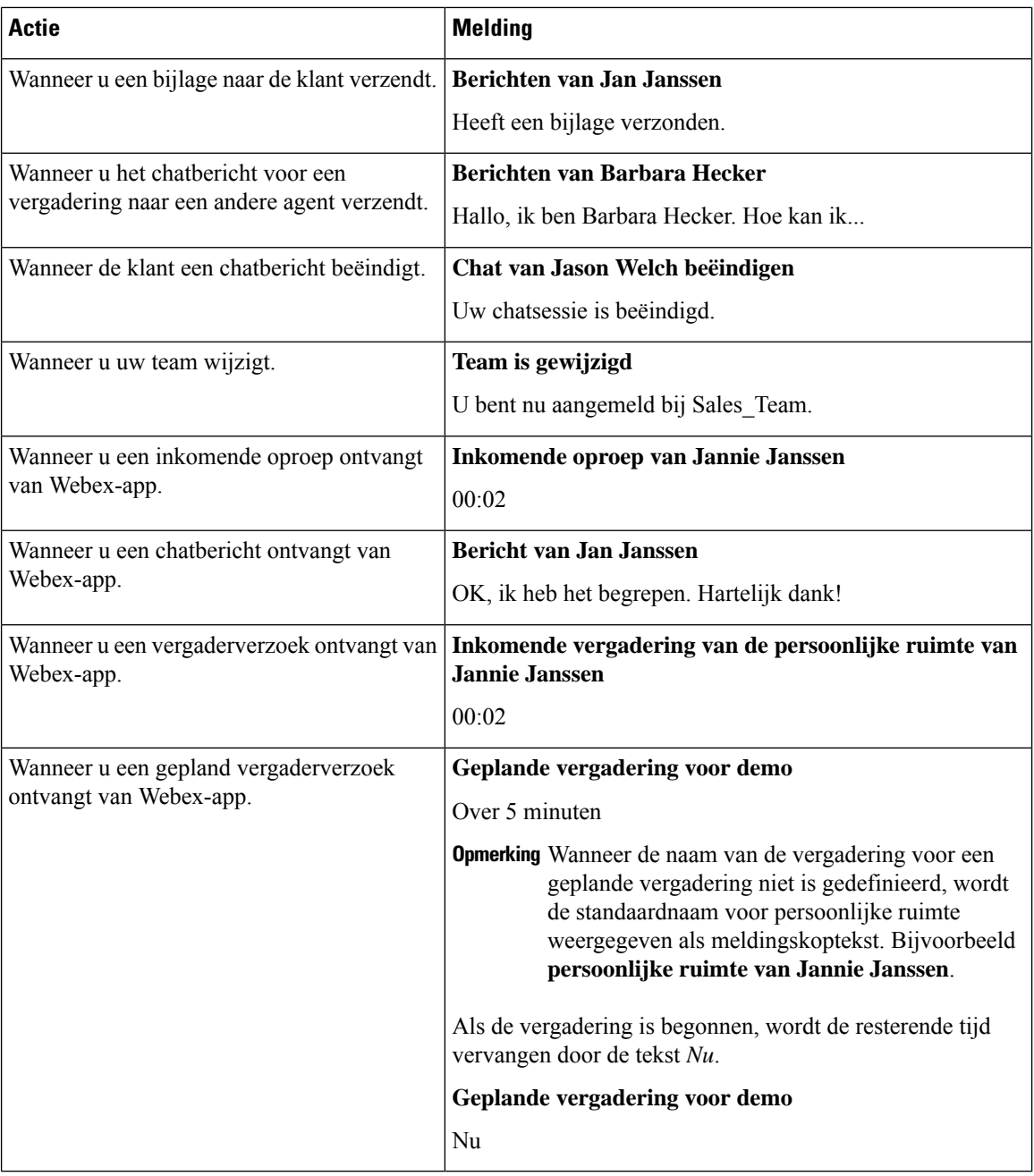

 $\label{eq:1} \bigotimes_{\mathbb{Z}}\mathbb{Z}_{\mathbb{Z}}$ 

- In het deelvenster Taaklijst een badge in elke chat en gesprek sociale berichten-taak geeft het aantal ongelezen berichten weer.
- U wordt gewaarschuwd met een geluidsmelding wanneer u een chat-, een gesprek sociale berichtenof een e-mailverzoek ontvangt.

# **Agentstatus**

De agentstatus verwijst naar uw werkstatus bij het gebruik van de Agent Desktop. Hieronder ziet u de agentstatussen:

- Door u ingestelde status: bepaalt of u contacten kunt ontvangen en accepteren voor alle communicatiekanalen (gesprek, chat, e-mail of gesprek sociale berichten-verzoek). Zie Agentbeschikbaarheidsstatussen, op pagina 29 voor meer informatie.
- De status die door het systeem is ingesteld: de status die het systeem toewijst aan u op basis van het kanaal waarmee u communiceert. Zie Gespreksstatussen, op pagina 32 en E-mail- en chatstatussen, op pagina 33 voor meer informatie.

## **Agentbeschikbaarheidsstatussen**

Hieronder ziet u de agentstatussen die worden weergegeven in Agent Desktop en die van toepassing zijn op alle kanalen (spraak-, uitbel-, uitgaand gesprekken en digitale kanalen):

- Beschikbaar
- Inactief, op pagina 29
- RONA, op pagina 30

Dit is het agentlabel:

• In gesprek, op pagina 31

## **Beschikbaar**

De status **Beschikbaar** geeft aan dat u gereed bent om contactverzoeken die naar u zijn geleid, te accepteren en te beantwoorden. Nadat u zich hebt aangemeld, selecteert u de optie **Beschikbaar** in de vervolgkeuzelijst om spraakoproepen, chats, e-mails en gesprek sociale berichten-verzoeken te accepteren. De status **Beschikbaar**

wordt voorafgegaan door een groen  $\circ$ ) pictogram.

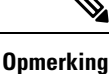

• Communicatie, zoals spraakoproepen, chats, e-mails, gesprek sociale berichten of campagnes, worden alleen naar u geleid wanneer uw status is ingesteld op **Beschikbaar**. Zie [De](webexcc_b_20-desktop-user-guide_chapter2.pdf#nameddest=unique_57) [beschikbaarheidsstatus](webexcc_b_20-desktop-user-guide_chapter2.pdf#nameddest=unique_57) wijzigen voor meer informatie.

• De vertraging is afhankelijk van de netwerkverbinding.

## **Inactief**

De status **Inactief** geeft aan dat u bent aangemeld, maar niet gereed bent om doorgestuurde verzoeken te accepteren. Wanneer u zich aanmeldt bij het bureaublad, wordt uw status ingesteld op de standaardreden voor de inactieve status die door de beheerder is geconfigureerd.

De beheerder configureert meer redenen voor de inactieve status die geschikt zijn voor uw onderneming. Als u offline moet gaan voor een vergadering, training of lunchpauze, wijzigt u uw status in een reden voor

inactiviteit door een optie te selecteren in de vervolgkeuzelijst. De door de beheerder gedefinieerde redenen voor de inactieve status worden voorafgegaan door een grijs pictogram  $(\Box)$ .

Daarnaast kunt u een reden voor de inactieve status selecteren wanneer u met een klant communiceert, bijvoorbeeld tijdens een chatsessie met de klant of wanneer u een e-mailbericht wilt beantwoorden. Neem contact op met uw supervisor voor meer informatie over welke reden voor de status inactief moet worden gebruikt.

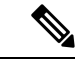

**Opmerking**

Als u de status **Beschikbaar** of **Inactief** hebt zonder lopende gesprekken, kan uw supervisor u afmelden bij Bureaublad. U moet zich opnieuw aanmelden om toegang te krijgen tot de Bureaublad. Zie [Aanmelden](webexcc_b_20-desktop-user-guide_chapter2.pdf#nameddest=unique_4) bij de Agent [Desktop](webexcc_b_20-desktop-user-guide_chapter2.pdf#nameddest=unique_4) voor meer informatie.

### **RONA**

De status **RONA** (Redirection on No Answer) geeft aan dat u niet binnen de opgegeven tijd een spraakoproep, chat, e-mail of gesprek sociale berichten-verzoek hebt geaccepteerd. De spraakoproep, chat, e-mail of gesprek sociale berichten-verzoek wordt teruggestuurd naar de wachtrij. Uw status wordt door het systeem gewijzigd

van Beschikbaar in RONA. De status RONA wordt voorafgegaan door een rood pictogram ( $\bullet$ ).

Uw beheerder configureert de beschikbare tijd voor het accepteren van een inkomende verzoek vanuit een willekeurig kanaal. Als de geconfigureerde maximale tijd meer dan acht seconden bedraagt, knippert de actieknop in de popover vijf seconden voordat uw status verandert in **RONA**.

Als u het verzoek niet kunt accepteren binnen de opgegeven tijd die in de timer wordt weergegeven, knippert de actieknop op de popover een paar seconden en wordt uw status gewijzigd in **RONA** (Redirection on No Answer). Het verzoek wordt teruggestuurd naar de wachtrij.

Het systeem kan onder de volgende omstandigheden geen nieuwe contactverzoeken aan u afleveren:

- Het verzoek wordt niet beantwoord tijdens de status **Beschikbaar**.
- Het **Kiesnummer** of het opgegeven **Toestelnummer** is onjuist.

Wanneer uw status verandert in **RONA**, verschijnt er een popover met de volgende opties:

- **Naar inactief**: wanneer u op **Naar inactief** klikt, verandert de status van **RONA** in de standaardreden voor inactiviteit die door de beheerder is geconfigureerd.
- **Naar beschikbaar**: wanneer u op **Naar beschikbaar** klikt, verandert uw status van **RONA** in **Beschikbaar**. De status **Beschikbaar** geeft aan dat u gereed bent om contactverzoeken die naar u zijn geleid, te accepteren en te beantwoorden.

Wanneer een verzoek voor een inkomend gesprek niet wordt afgeleverd vanwege een storing in het netwerk, de telefoon of andere apparaten, wordt uw status ingesteld op **RONA**. U kunt op **Naar inactief** klikken dat wordt weergegeven op de popover, en contact opnemen met uw beheerder om de situatie te onderzoeken.

• U kunt uw status niet handmatig wijzigen in **RONA**. • Als u een spraakoproep, chat, e-mail of gesprek sociale berichten-verzoek wilt accepteren , moet u uw status handmatig wijzigen van **RONA** in **Beschikbaar**. **Opmerking**

> • Als de Bureaublad-toepassing niet het actieve browservenster of tabblad is, wordt u gewaarschuwd met een pop-upvenster wanneer uw status verandert in **RONA**. Zie Pop-upmelding — browser, op pagina 25 voor meer informatie.

## **In gesprek**

Het label**Ingesprek**geeft aan dat u bezet bent en met een klant verbonden bent. Wanneer u het contactverzoek hebt geaccepteerd, wordt de status **Beschikbaar** (**3**) gewijzigd in het label **In gesprek** (**3**).

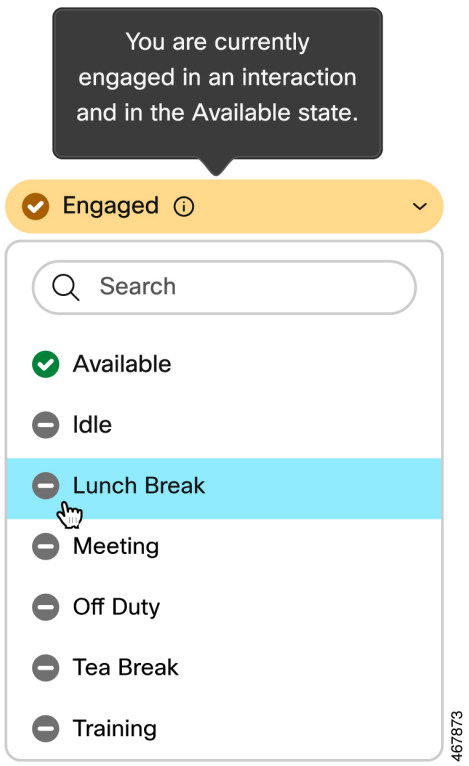

Als u tijdens uw interactie met de klant een inactieve status kiest, verandert het pictogram van het label **In gesprek** van  $\bullet$  (In gesprek in de status Beschikbaar) naar  $\bullet$  (In gesprek in de status Inactief).

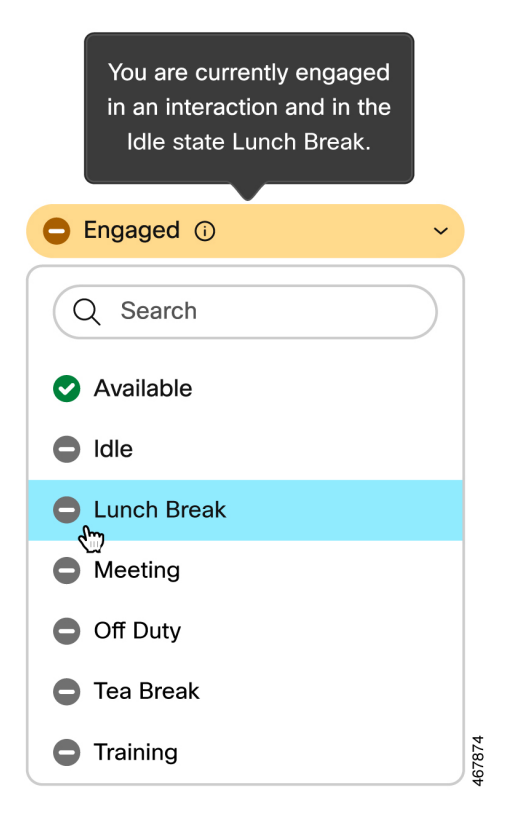

De verbonden timer wordt weergegeven in het deelvenster Interactiebeheer en niet in het veld **Beschikbaarheidsstatus**. Wanneer de interactie wordt beëindigd, worden de status en de timer weergegeven. Zie Status en verbonden timers, op pagina 22 voor meer informatie.

Wanneer u in gesprek bent in de status **Beschikbaar** (**C**), kunt u actieve verzoeken op andere kanalen blijven ontvangen, afhankelijk van de kanaalcapaciteit.

**Opmerking**

De beschikbaarheidsstatus blijft in Agent Desktop ook behouden als u de browsersluit of de browsercache leegmaakt.

## **Gespreksstatussen**

De status van het spraakgesprek wordt door het systeem geïnitieerd. De gespreksstatus verandert al naar gelang uw actie in het gesprek en of u communiceert met een klant of een andere agent. Als u bijvoorbeeld het klantgesprek in de wacht zet, geeft het deelvenster Interactiebeheer de status weer als **Gesprek in de wacht**.

Verbonden timer: wanneer u een gesprek, chat, e-mail of gesprek sociale berichten-verzoek accepteert, wordt de timer naast het verzoek weergegeven in het deelvenster Taaklijst. In de timer wordt de tijd weergegeven die is verstreken sinds u het verzoek hebt geaccepteerd. De gekoppelde timer wordt elke seconde bijgewerkt en de notatie is mm:ss. Als u meer dan een uur verbonden bent, verandert de indeling in uu:mm:ss(bijvoorbeeld 01:10:25). De gekoppelde timer wordt ook weergegeven in het deelvenster Interactiebeheer.

Wanneer u communiceert met de beller (klant) of een andere agent, worden op basis van uw actie de volgende statussen voor spraakgesprekken ingesteld door het systeem:

Ш

- **Overgaan**: geeft aan dat de popover voor een inkomend gesprek wordt weergegeven in de rechterbenedenhoek van het bureaublad. Als u de oproep niet binnen de door uw beheerder geconfigureerde tijd kunt beantwoorden, wordt de oproep teruggestuurd naar de wachtrij. Uw status wordt door hetsysteem gewijzigd van **Beschikbaar** in **RONA**.
- **Gesprek in de wacht**: geeft aan dat u de klant in de wacht hebt gezet.
- **Advies gevraagd**: hiermee geeft u aan dat u een adviesgesprek hebt gestart.
- **Bezig met raadplegen**: geeft aan dat u een andere agent raadpleegt.
- **Advies in de wacht**: geeft aan dat u de agent die u raadpleegt in de wacht hebt geplaatst.
- Pictogram **Conferentie**pictogram met <*telefoonnummer of naam van de agent*>: geeft een drieweg communicatie aan tussen u, de klant en een andere agent.
- **Afronden**: geeft aan dat u uw gesprek met de klant hebt beëindigd.

# **E-mail- en chatstatussen**

De status van chat- en e-mailverzoeken wordt door het systeem geïnitieerd en gewijzigd wanneer u verdergaat met de communicatie.

### **E-mailstatus**

• **Afronden**: geeft aan dat u uw e-mailcommunicatie met de klant hebt beëindigd.

## **Status van chats en sociale kanalen**

Hieronder ziet u de status van de chat- en sociaal-kanaalverzoeken:

- **Conferentieverzoek**: geeft aan dat u een conferentiegesprek hebt gestart.
- **Conferentie**: geeft een driewegcommunicatie aan tussen u, de klant en een andere agent.
- **Afronden**: geeft aan dat u uw chat of gesprek sociale berichten met de klant heeft beëindigd.

# **Toegankelijkheid**

De Agent Desktop ondersteunt functies die de toegankelijkheid voor slechtziende gebruikers verbeteren. In de volgende tabel ziet u hoe u kunt navigeren binnen Agent Desktop met de toegankelijkheidsfuncties.

#### **Webtoegankelijkheid**

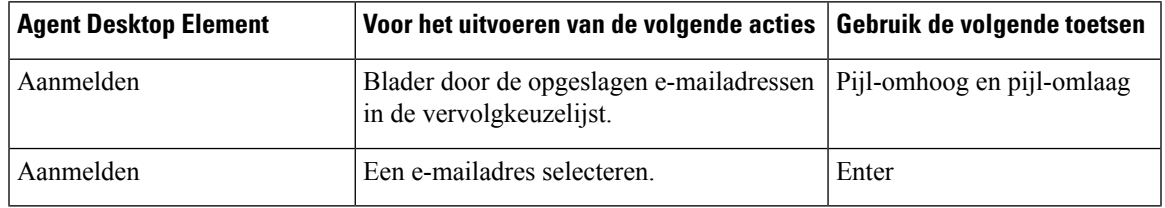

 $\mathbf{l}$ 

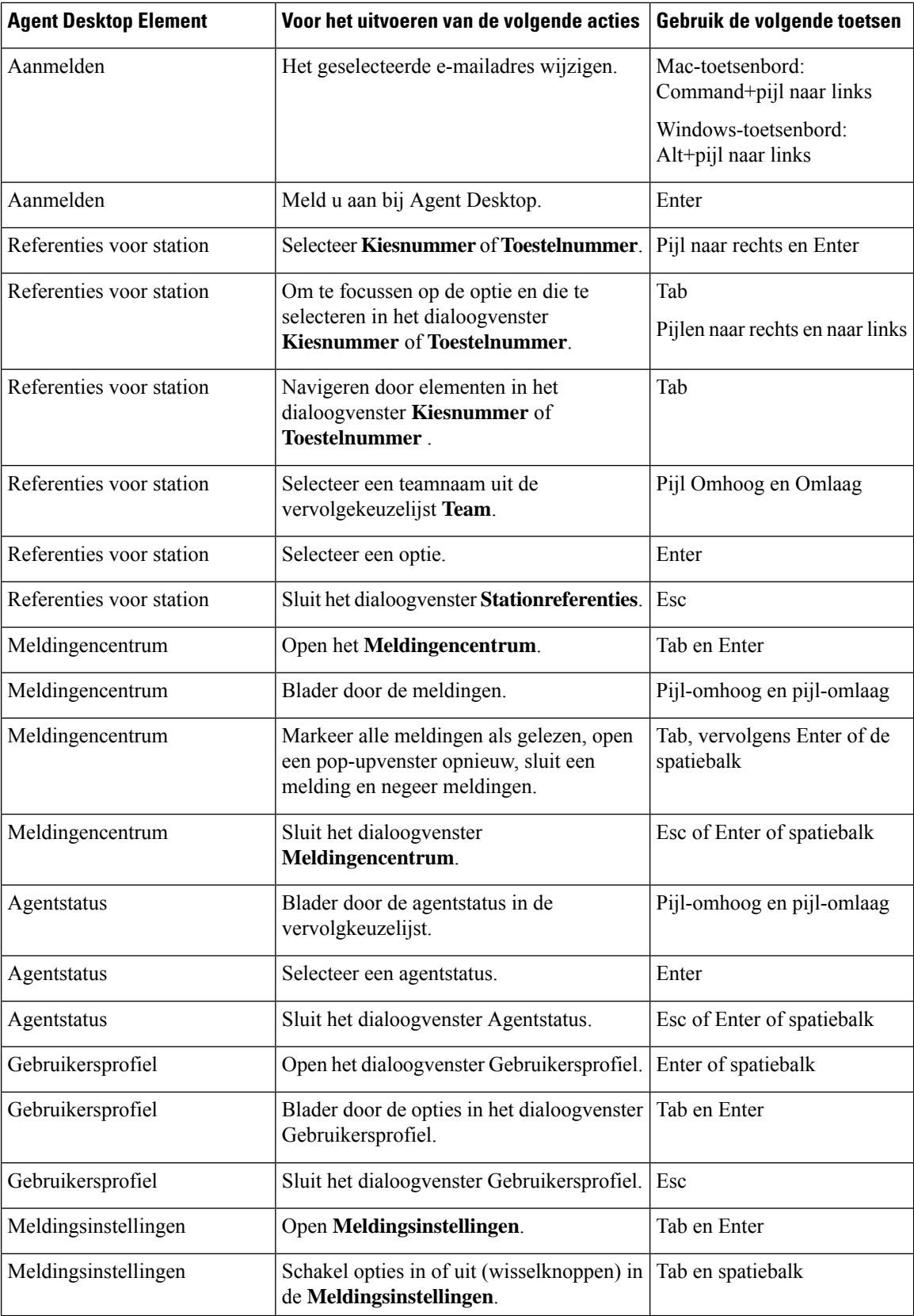

i.

I

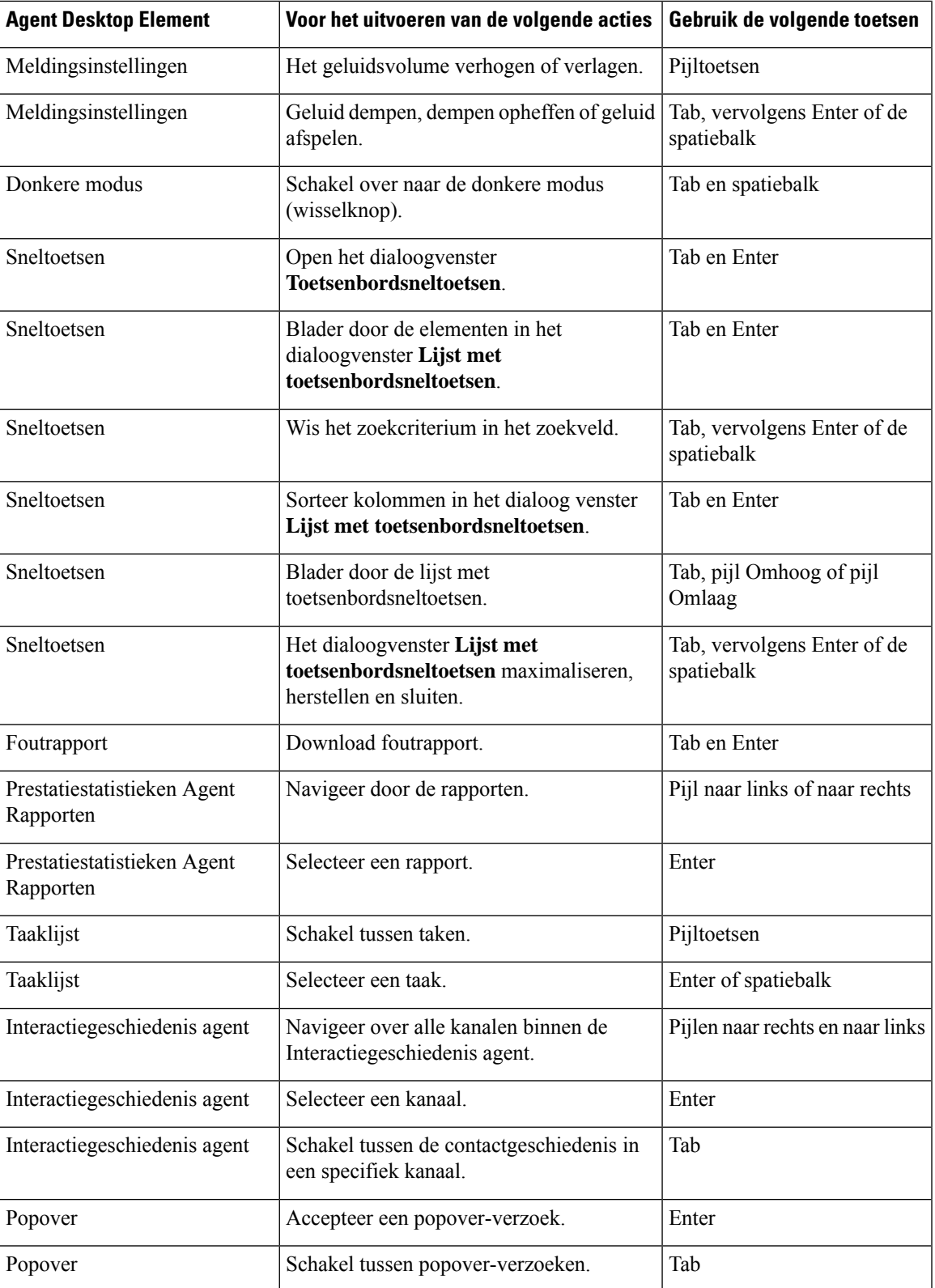

 $\mathbf{l}$ 

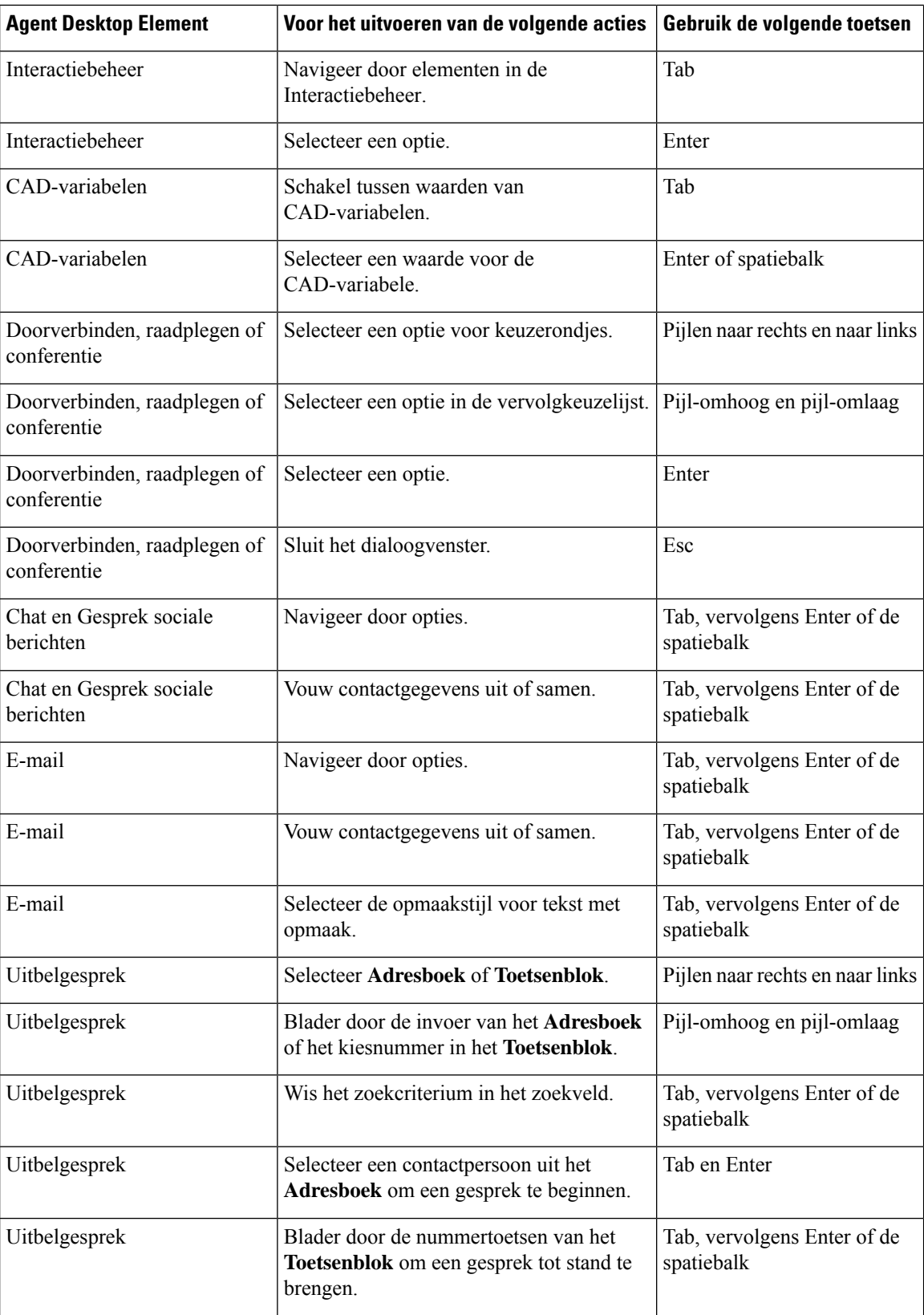

i.

 $\mathbf{l}$ 

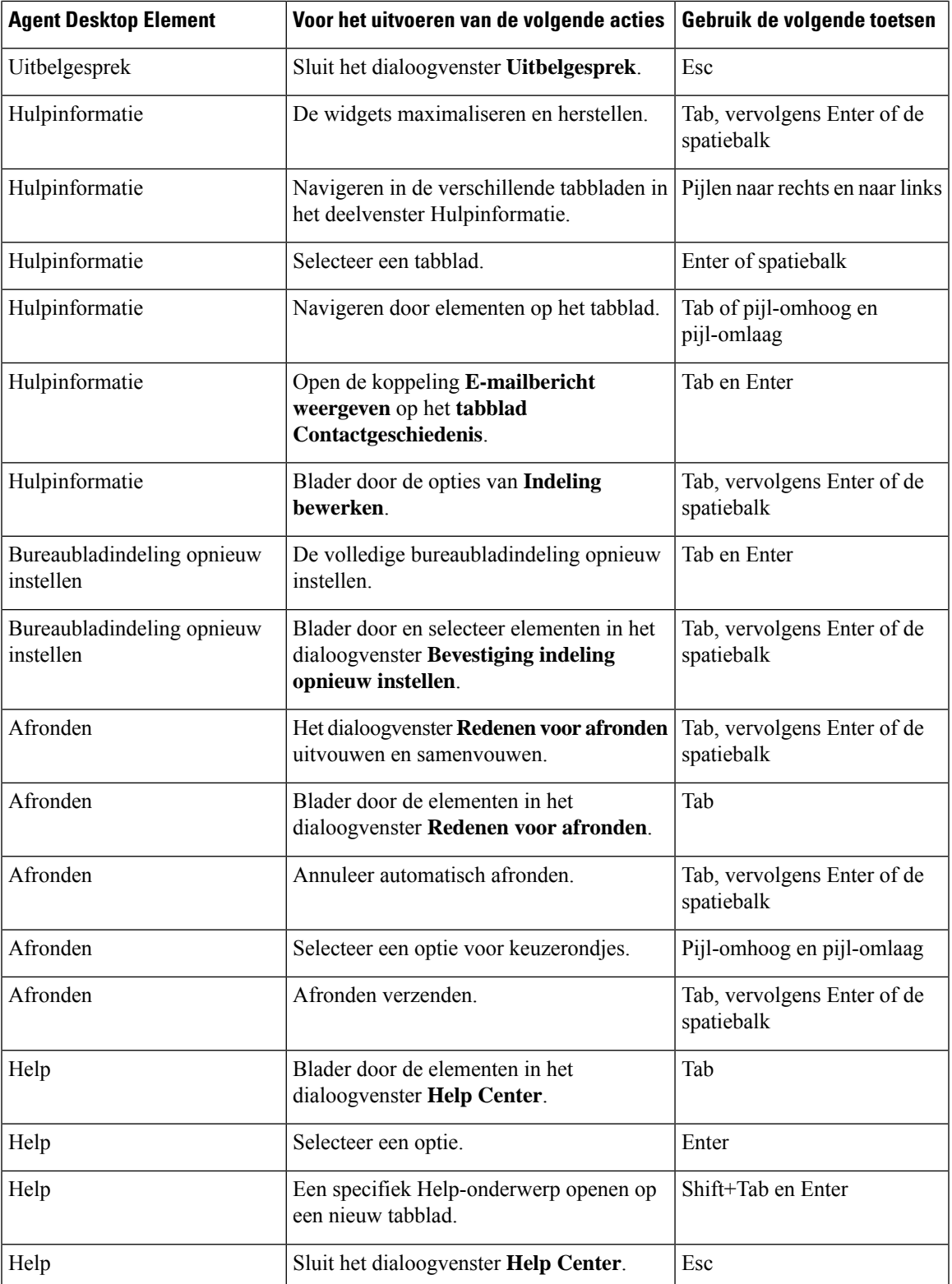

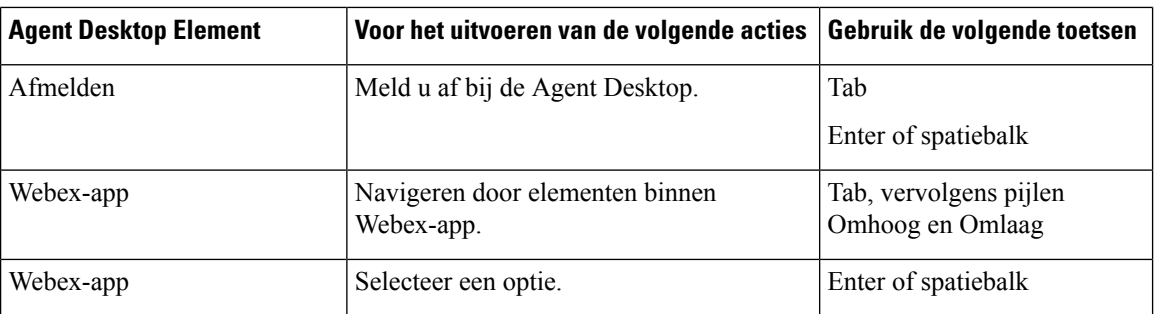

# **Ondersteuning voor schermlezers**

Agent Desktop ondersteunt ook de JAWS schermleessoftware voor de onderstaande elementen.

Zie voor meer informatie over de ondersteunde JAWS-versie het rapport Vrijwillige producttoegankelijkheidssjablonen (VPAT) voor *Cisco Webex [Contact](https://www.cisco.com/c/en/us/about/accessibility/voluntary-product-accessibility-templates.html#~collaboration) Center*.

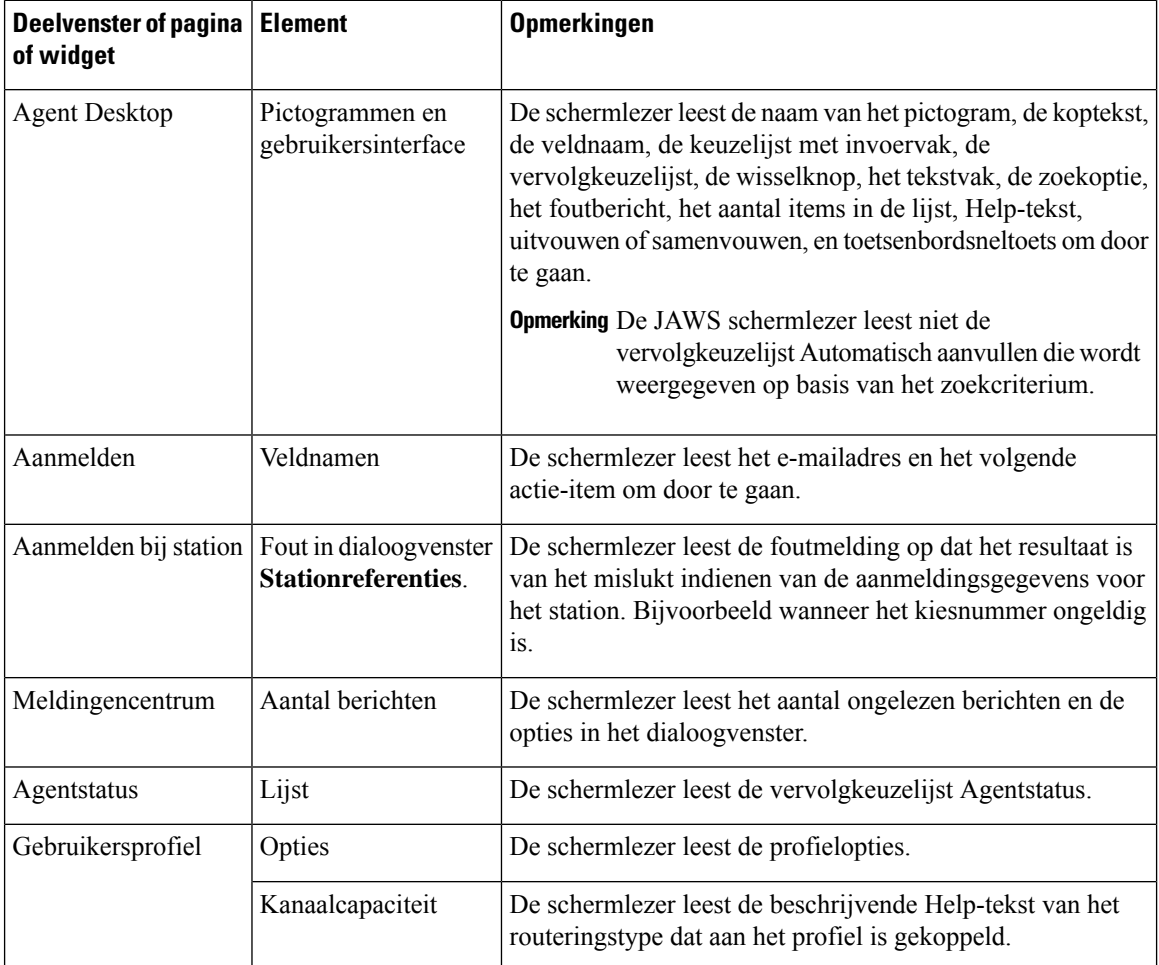

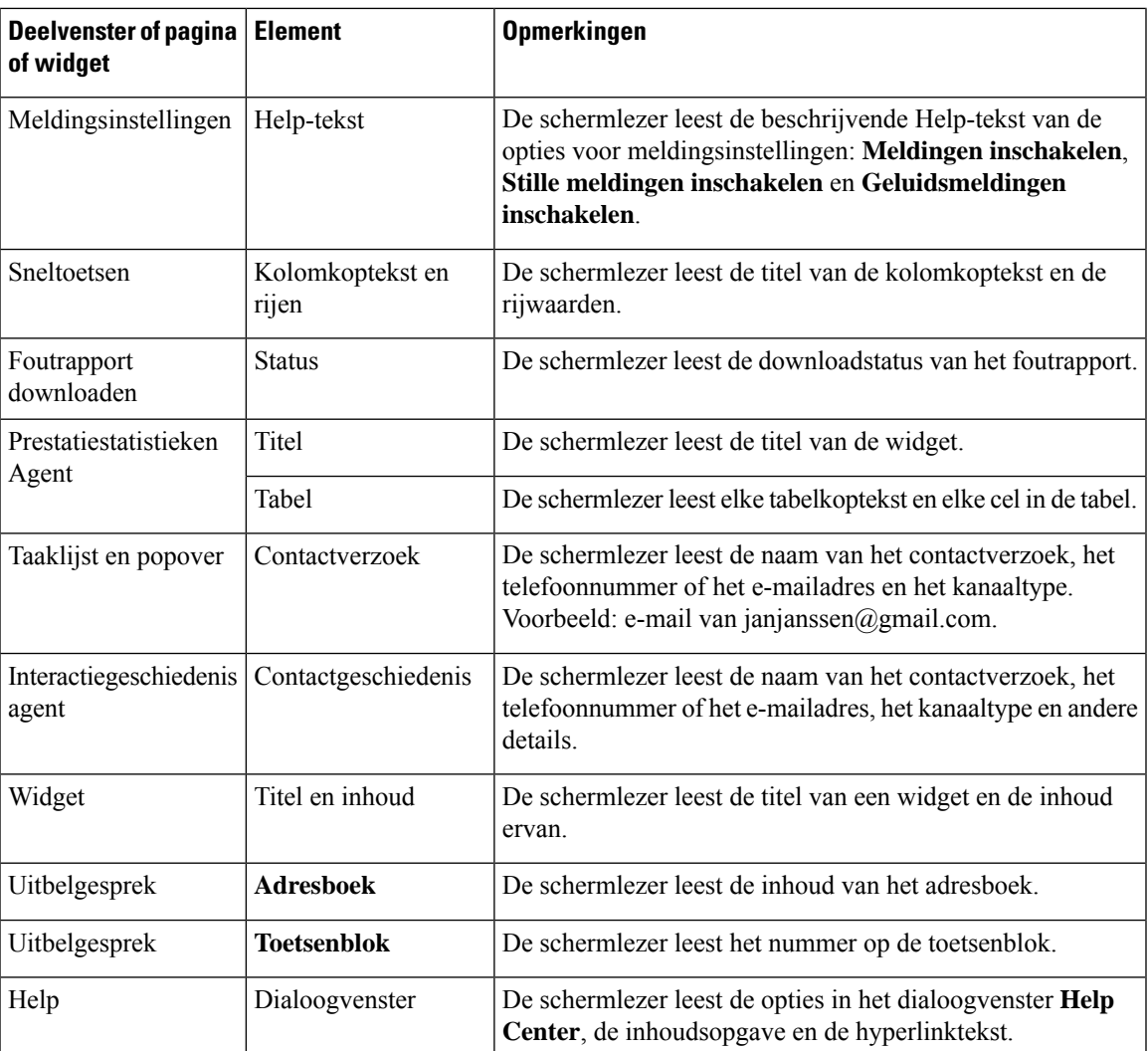

# **Toetsenbordsneltoetsen openen**

Gebruik de toetsenbordsneltoetsen voor eenvoudige toegang tot de functies van het bureaublad. Met de toetsenbordsneltoetsen definieert u een andere manier om een specifieke bewerking op het bureaublad uit te voeren. Als u een toetsenbordsneltoets wilt uitvoeren, moet u ervoor zorgen dat de focus binnen het scherm van het bureaublad ligt.

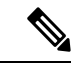

**Opmerking**

Zorg ervoor dat de weergavetaal van het toetsenbord op het besturingssysteem is ingesteld op Engels (Verenigde Staten) voor alle toetsenbordsneltoetsen van het Bureaublad om zoals verwacht te kunnen antwoorden.

De lijst met toetsenbordsneltoetsen openen:

### **Voordat u begint**

U moet zijn aangemeld bij de Bureaublad. Zie [Aanmelden](webexcc_b_20-desktop-user-guide_chapter2.pdf#nameddest=unique_4) bij de Agent Desktop voor meer informatie.

## **Procedure**

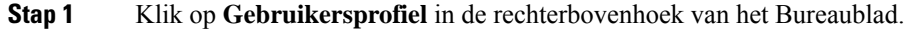

## **Stap 2** Klik in het gedeelte **Help** op **Toetsenbordsneltoetsen**.

In het dialoogvenster **Lijst met toetsenbordsneltoetsen** wordt het volgende weergegeven:

- Vooraf gedefinieerde toetsenbordsneltoetsen
- Toetsenbordsneltoetsen die conflicteren
- U kunt de **Lijst met toetsenbordsneltoetsen** openen met de toetsenbordsneltoets Ctrl+Alt+F. **Opmerking**
	- Toetsenbordsneltoetsen reageren niet als er meerdere toetsen zijn toegewezen aan het uitvoeren van meer dan één bewerking. U moet contact opnemen met de beheerder om het probleem met conflicterende toetsenbordsneltoetsen op te oplossen.
	- Gebruik het zoekveld om de lijst te filteren.
- **Stap 3** (Optioneel) Voer de volgende handelingen uit om het dialoogvenster **Lijst met toetsenbordsneltoetsen** te slepen of te wijzigen:
	- Als u het dialoogvenster wiltslepen, plaatst u de muisaanwijzer op het dialoogvenster. De muisaanwijzer verandert in  $\oplus$ . Klik op het dialoogvenster en sleep het naar de gewenste positie.
	- Als u het formaat van het dialoogvenster wilt wijzigen, houdt u de muisaanwijzer boven de rand van het

dialoogvenster. De aanwijzer verandert in  $\chi^2$  of  $\chi^2$  (formaathendel) op basis van de positie van de aanwijzer. Klik op de formaathendel en versleep deze om het formaat van het dialoogvenster te wijzigen.

• U kunt het formaat van het dialoogvenster niet kleiner maken dan de minimale breedte en hoogte van 480 x 320 pixels. Dit zorgt ervoor dat de inhoud van het dialoogvenster altijd leesbaar blijft.

• Als u het dialoogvenster wilt maximaliseren, klikt u op.

## **Toetsenbordsneltoetsen voor agents**

In de volgende tabel worden de specifieke sneltoetsen voor de agent weergegeven:

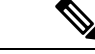

**Opmerking**

Als u het Mac-toetsenbord gebruikt, drukt u op **Option** in plaats van op **Alt**. Als u bijvoorbeeld naar de status Beschikbaar wilt gaan, drukt u op Control-Option-R.

f

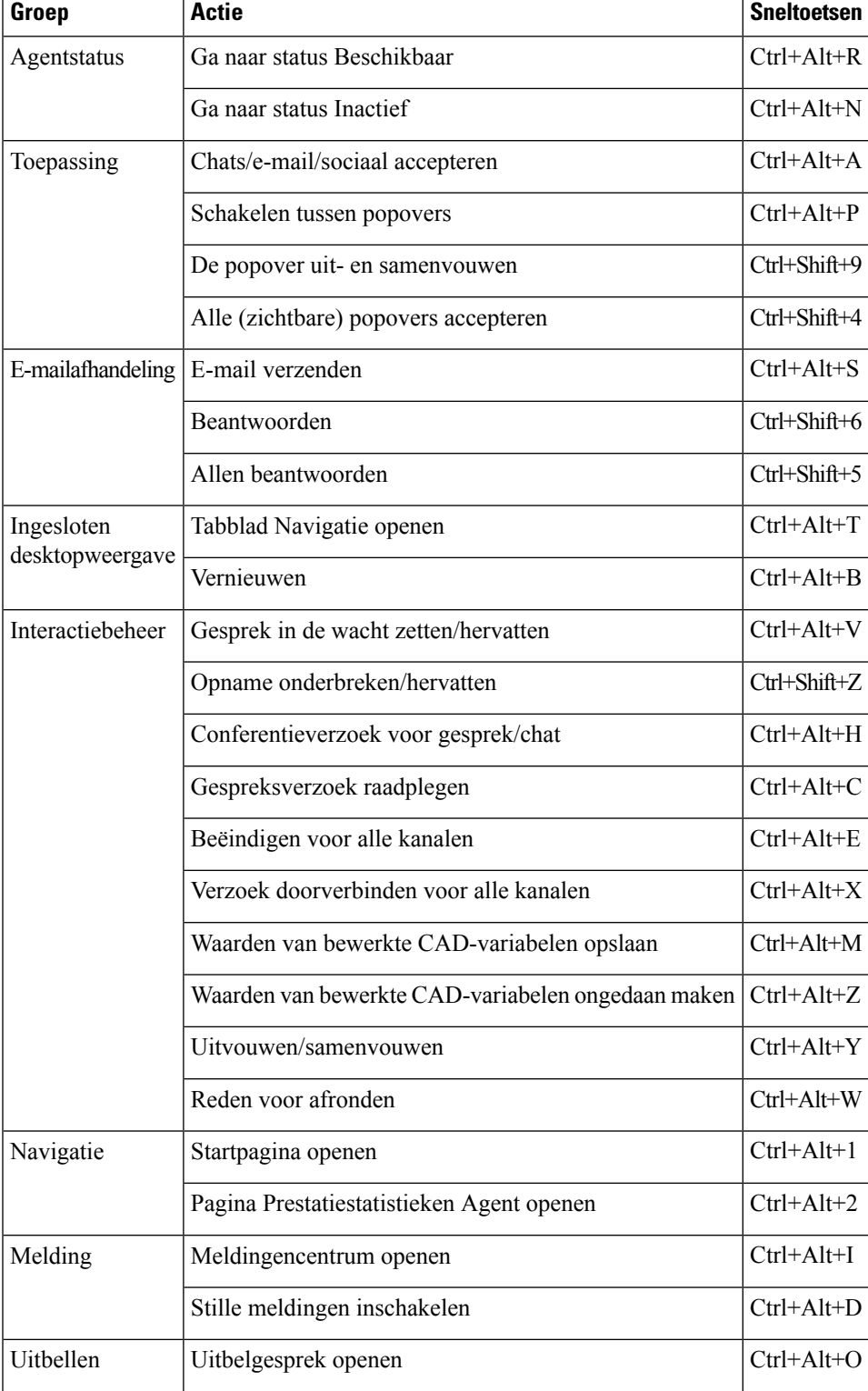

## **Tabel 5: Lijst met Agent Desktop-sneltoetsen (Windows)**

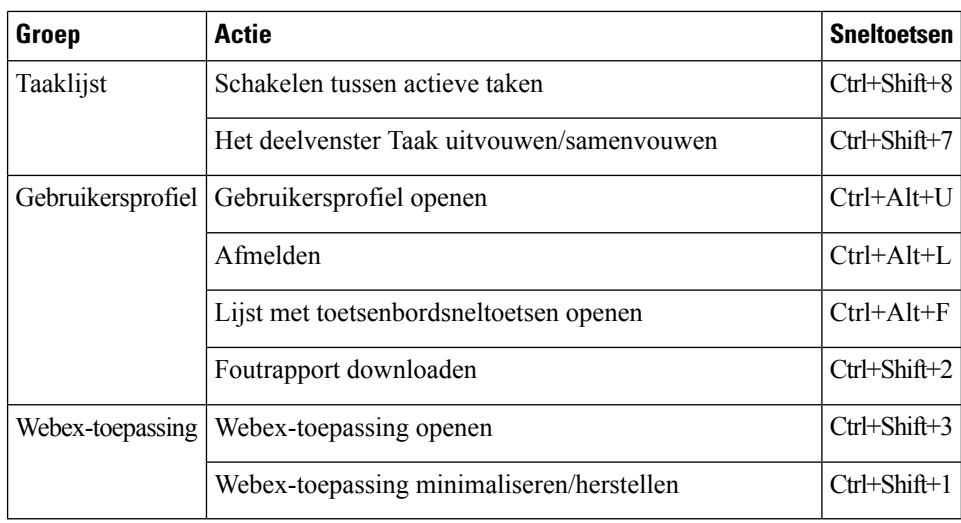

• De volgorde van het nummer van de sneltoets in uw Navigatiebalk is gebaseerd op de volgorde waarin de gerelateerde widget of aangepaste pagina is geconfigureerd in de desktopindeling. Als bijvoorbeeld het pictogram Klantbelevingsanalyses het derde item op de navigatiebalk is, wordt met Ctrl+Alt+3 de pagina Klantbelevingsanalyses geopend.

• De letters die in de toetsenbordsneltoetsen worden gebruikt, zijn niet hoofdlettergevoelig.

## Over de vertaling

Cisco biedt voor sommige gebieden lokalisatie aan voor deze content. De vertalingen worden echter alleen aangeboden ter informatie. Als er sprake is van inconsistentie, heeft de Engelse versie van de content de voorkeur.